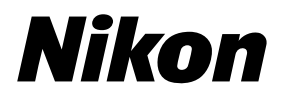

**En Fr Es**

# 35mm/APS(IX240) Film Scanner SUPER COOLSCAN 5000 ED

# 35mm/APS(IX240) Film Scanner COOLSCAN VED

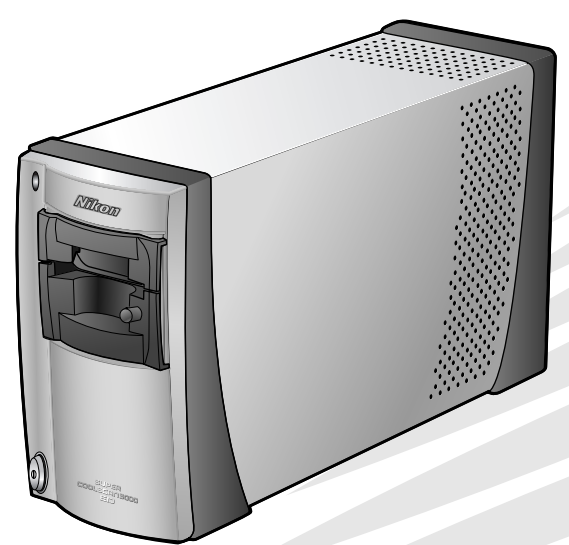

# User's Manual Manuel de I'utilisateur Manual del Usuario

Download from Www.Somanuals.com. All Manuals Search And Download.

 $\epsilon$ 

**En**

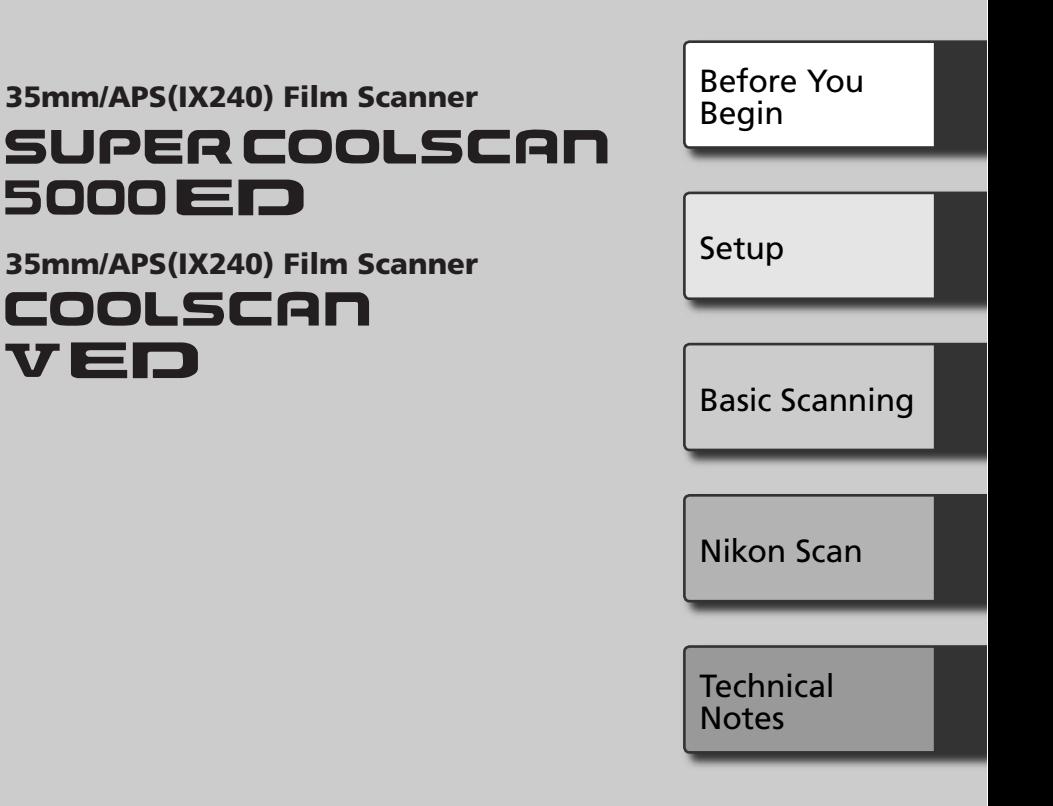

# **User's Manual**

Download from Www.Somanuals.com. All Manuals Search And Download.

# **Product Documentation**

The documentation for this product includes the manuals listed below. Be sure to read all instructions thoroughly.

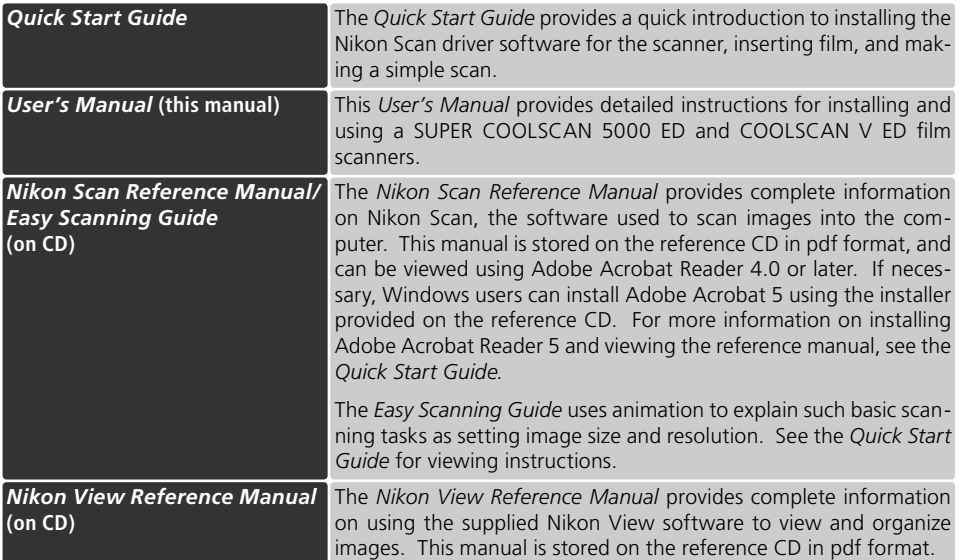

#### **Trademark Information**

Apple, the Apple logo, Macintosh, and Mac OS are registered trademarks of Apple Computer, Inc. Finder is a trademark of Apple Computer, Inc. Microsoft and Windows are registered trademarks of Microsoft Corporation. Pentium is a trademark of Intel Corporation. Digital ICE4 AdvancedTM is Digital ICETM, Digital ROCTM, Digital GEMTM and Digital DEETM, technologies developed by Applied Science Fiction. Radius, ColorMatch, and PressView are registered trademarks of miro displays, inc. Adobe and Acrobat are registered trademarks of Adobe Systems Inc. All other trade names mentioned in this manual or the other documentation provided with your Nikon product are trademarks or registered trademarks of their respective holders.

Download from Www.Somanuals.com. All Manuals Search And Download.

# **For Your Safety or**

To prevent damage to this Nikon product or injury to yourself or to others, read the following safety precautions in their entirety before using this equipment. Keep these safety instructions where all those who use the product will read them.

The consequences that could result from failure to observe the precautions listed in this section are indicated by the following symbols:

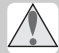

This icon marks warnings, information that should be read before using this Nikon product to prevent serious injury or death.

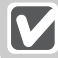

This icon marks cautions, information that should be read before using this Nikon product to prevent damage to the equipment or injury to yourself or to others.

# **WARNINGS**

#### **Do not disassemble or modify**

- The interior of the device contains areas of high voltage. Removing the casing could result in fire or electric shock. Contact an authorized Nikon service representative for inspection or repair.
- Do not modify. Modification could result in fire or electric shock.

#### **Do not touch exposed parts**

Should the product break open as the result of a fall or other accident, do not touch the exposed parts. Unplug the power cable and take the product to an authorized Nikon service representative for inspection.

#### **Unplug in the event of malfunction**

- Should the equipment start to smoke or produce an unusual noise or smell, turn the device off immediately and unplug the power cable. Continued use could result in fire or electric shock. Wait for the equipment to stop smoking and then contact an authorized Nikon service representative for information on replacement or repair. Do Not attempt repairs yourself, as this would be extremely dangerous.
- In the event of damage to the equipment, turn the device off at once and unplug the power cable, then contact an authorized Nikon service representative for information on replacement or repair. Continued use could result in fire or electric shock.

#### $\triangle$  Do not use in the presence of flammable gas or dust

Failure to observe this precaution could result in explosion or fire.

#### **Keep clear of foreign objects**

Do not place vases, flowerpots, cups, cosmetics, vessels containing chemicals or water, or small metal articles on the device. Should water or another foreign object enter the equipment, unplug the power cable and contact an authorized Nikon service representative. Continued use could result in fire, electric shock, or malfunction.

#### **Keep out of reach of children**

Particular care should be taken to prevent infants from putting small parts into their mouths. Should a child swallow any part of the equipment, contact a physician immediately.

#### **Use an appropriate power supply**

The power supply must be 50/60 Hz and 100-240 V AC. The power cable must comply with the safety standards of the country of use, have SVT insulation or better, and be more than AWG18 in thickness.

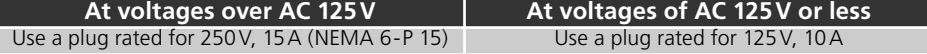

#### $\triangle$  Handling the power cable and plug

- Do not damage, modify, or forcibly tug or bend the power cable, place it under heavy objects, or expose it to heat or flame. Should the insulation be damaged and wires become exposed, contact an authorized Nikon service representative for information on replacement or repair. Failure to observe these precautions could result in fire or electric shock.
- Do not handle the plug with wet hands. Failure to observe this precaution could cause electric shock.
- Dust on or near the metal parts of the plug should be removed with a dry cloth. Continued use could result in fire.
- Do not handle the power cable or go near the equipment during thunderstorms. Failure to observe this precaution could result in electric shock.

#### **CD-ROMs**

The CD-ROMs on which the software and manuals are distributed should not be played back on audio CD equipment. Playing CD-ROMs on an audio CD player could cause hearing loss or damage the equipment.

## **CAUTIONS**

#### **Do not handle with wet hands**

Failure to observe this precaution could result in electric shock.

#### **Install only as directed**

Failure to install the device as directed in this manual could block the vents, causing overheating and possibly fire.

#### **Do not place on unstable or sloping surfaces**

The device could fall, resulting in injury or damage. Should glass parts inside the device break as the result of a fall or other accident, care should be taken to avoid injury caused by broken glass.

#### **Do not place heavy objects on the device**

The objects or device could overbalance or fall, causing injury.

#### **Unplug before cleaning**

Turn off and unplug the device before cleaning. Failure to observe this precaution could result in injury.

#### **M** Do not insert fingers in equipment

Do not insert your fingers in the device save where indicated otherwise. Failure to observe this precaution could result in injury.

#### **Unplug when not in use**

Turn off and unplug the device if it will not be used for an extended period. Failure to observe this precaution could result in fire.

#### **Handling the power cable and plug**

- Do not place the power cable in the vicinity of a stove or heater. The insulation could melt, resulting in fire or electric shock.
- Unplug the cable by pulling on the plug, never on the cable itself. Failure to observe this precaution could damage the cable, resulting in fire or electric shock.
- Do not plug the power cable into an extension cord or multi-outlet adapter, as this could cause fire or malfunction.

#### **Ground the equipment**

- The outlet into which the power cable is plugged must be grounded. Failure to ground the power supply could result in electric shock.
- Do not ground the outlet to a gas or water pipe or a dedicated telephone system earth connector. Failure to observe this precaution could result in fire or electric shock.

# **Notices**

- No part of the manuals included with this product may be reproduced, transmitted, transcribed, stored in a retrieval system, or translated into any language in any form, by any means, without Nikon's prior written permission.
- Nikon reserves the right to change the specifications of the hardware and software described in these manuals at any time and without prior notice.

#### **Notices for customers in the U.S.A.**

#### **Federal Communications Commission (FCC) Radio Frequency Interference Statement**

This equipment has been tested and found to comply with the limits for a Class B digital device, pursuant to Part 15 of the FCC rules. These limits are designed to provide reasonable protection against harmful interference in a residential installation. This equipment generates, uses, and can radiate radio frequency energy and, if not installed and used in accordance with the instructions, may cause harmful interference to radio communications. However, there is no guarantee that interference will not occur in a particular installation. If this equipment does cause harmful interference to radio or television reception, which can be determined by turning the equipment off and on, the user is encouraged to try to correct the interference by one or more of the following measures:

- Reorient or relocate the receiving antenna.
- Increase the separation between the equipment and receiver.
- Connect the equipment into an outlet on a circuit different from that to which the receiver is connected.
- Consult the dealer or an experienced radio/ television technician for help.

#### **Notice for customers in the State of California**

- Nikon will not be held liable for any damages resulting from the use of this product.
- While every effort has been made to ensure that the information in these manuals is accurate and complete, we would appreciate having any errors or omissions brought to the attention of the Nikon representative in your area (address provided separately).
- **Nikon** LS-5000 ED Tested To Comply  $\blacktriangleright$  With FCC Standards FOR HOME OR OFFICE USE **Nikon** LS-50 ED Tested To Comply  $\blacktriangleright$  With FCC Standards FOR HOME OR OFFICE USE

#### **CAUTIONS**

#### *Modifications*

The FCC requires the user to be notified that any changes or modifications made to this device that are not expressly approved by Nikon Corporation may void the user's authority to operate the equipment.

#### *Interface Cables*

Use the interface cables sold or provided by Nikon for your equipment. Using other interface cables may exceed the limits of Class B Part 15 of the FCC rules.

**WARNING:** Handling the cord on this product will expose you to lead, a chemical known to the State of California to cause birth defects or other reproductive harm. *Wash hands after handling.*

Nikon Inc., 1300 Walt Whitman Road, Melville, New York 11747-3064, U.S.A.  $Tel \tcdot 631 - 547 - 4200$ 

#### **Notice for customers in Canada**

#### **CAUTION**

This class B digital apparatus meets all requirements of the Canadian Interference Causing Equipment Regulations.

#### **ATTENTION**

Cet appareil numérique de la classe B respecte toutes les exigences du Règlement sur le matériel brouilleur du Canada.

#### **Notice Concerning Prohibition of Copying or Reproduction**

Note that simply being in possession of material that has been digitally copied or reproduced by means of a scanner, digital camera or other device may be punishable by law.

#### • Items prohibited by law from being copied or reproduced

Do not copy or reproduce paper money, coins, securities, government bonds, or local government bonds, even if such copies or reproductions are stamped "Sample."

The copying or reproduction of paper money, coins, or securities which are circulated in a foreign country is prohibited.

Unless the prior permission of the government has been obtained, the copying or reproduction of unused postage stamps or post cards issued by the government is prohibited.

The copying or reproduction of stamps issued by the government and of certified documents stipulated by law is prohibited.

• Cautions on certain copies and reproductions The government has issued cautions on copies or reproductions of securities issued by private companies (shares, bills, checks, gift certificates, etc.), commuter passes, or coupon tickets, except when a minimum of necessary copies are to be provided for business use by a company. Also, do not copy or reproduce passports issued by the government, licenses issued by public agencies and private groups, ID cards, and tickets, such as passes and meal coupons.

#### • Comply with copyright notices

The copying or reproduction of copyrighted creative works such as books, music, paintings, woodcut prints, maps, drawings, movies, and photographs is governed by national and international copyright laws. Do not use this product for the purpose of making illegal copies or to infringe copyright laws.

# **Table of Contents**

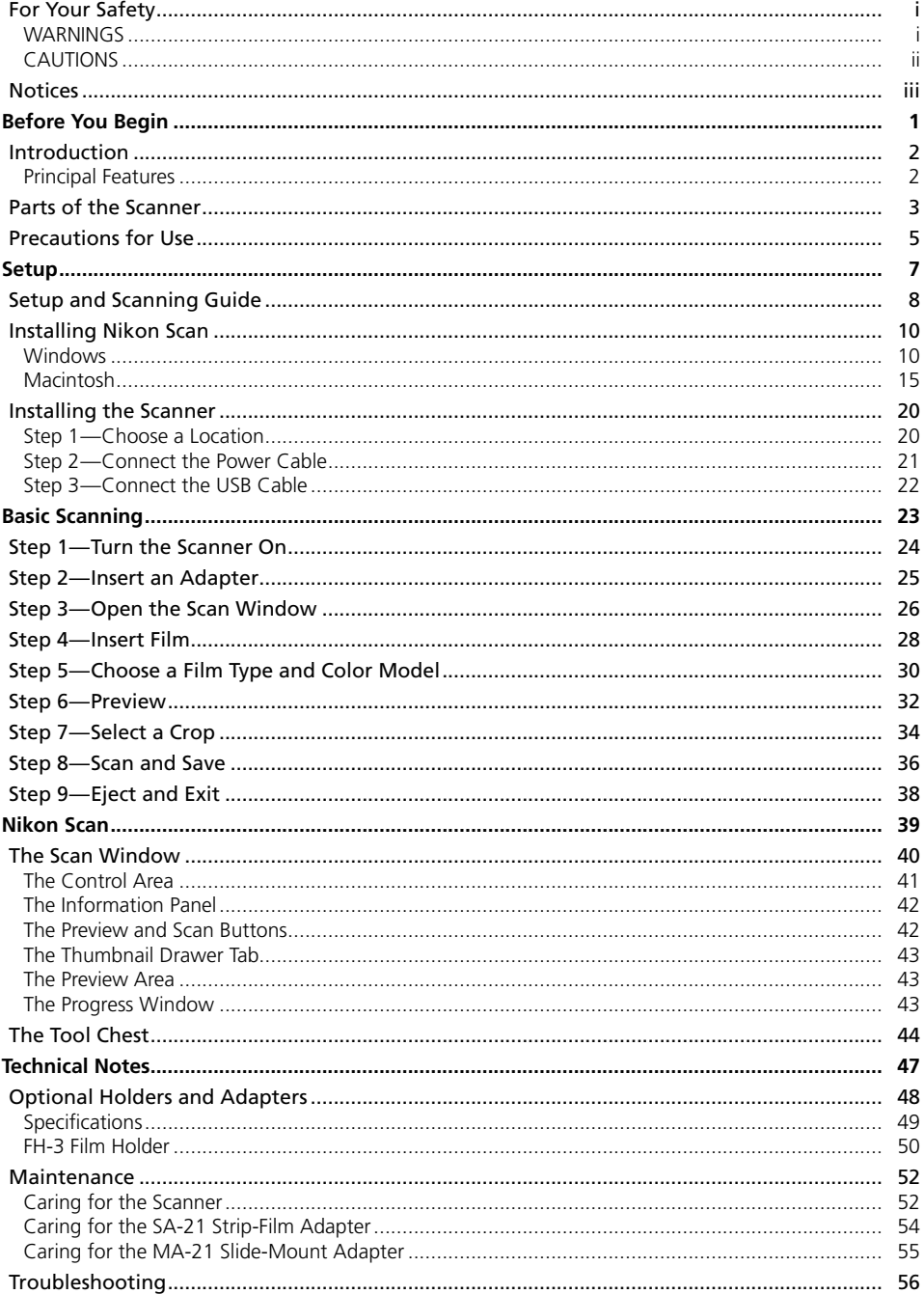

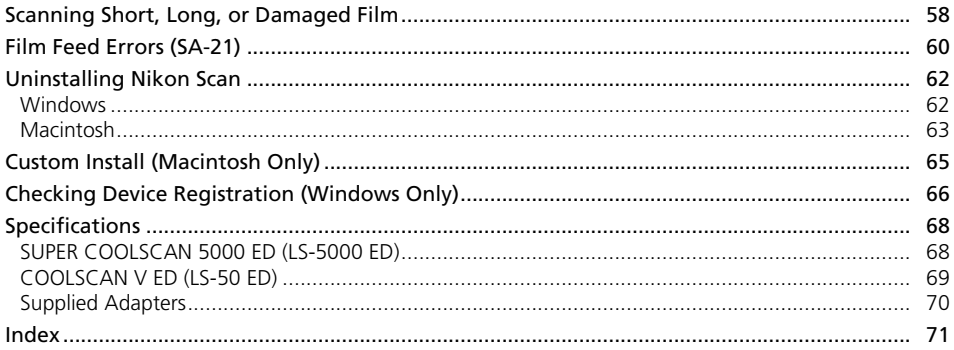

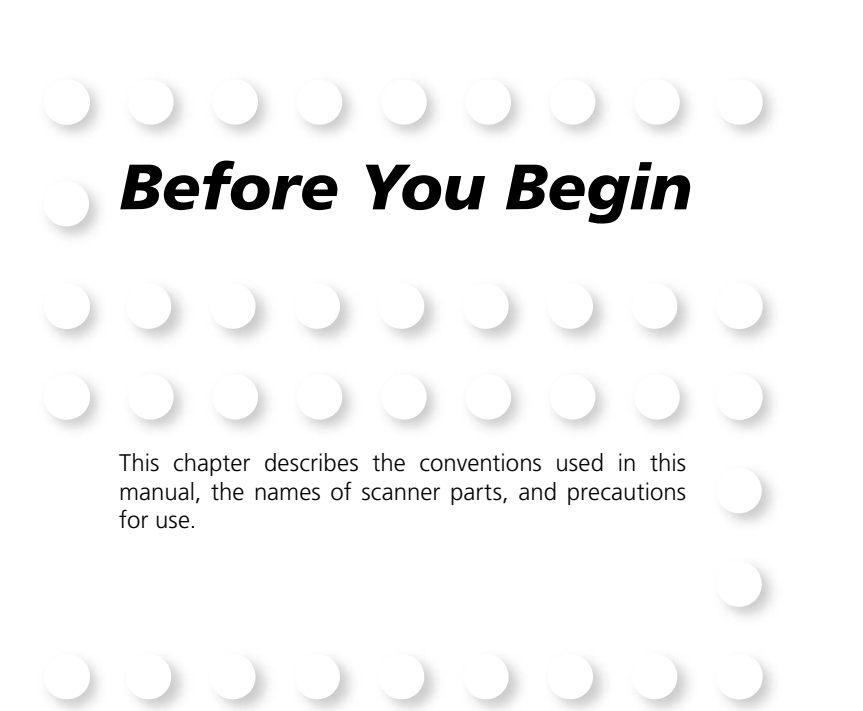

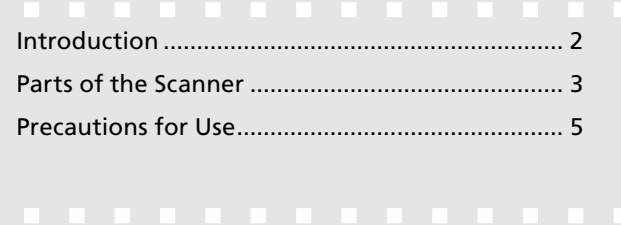

# **Introduction**

Thank you for your purchase of a Nikon COOLSCAN film scanner. This manual is for use with both the SUPER COOLSCAN 5000 ED and the COOLSCAN V ED. Read this manual thoroughly before use, and keep it handy when using the product.

To make it easier to find the information you need, the following symbols and conventions are used:

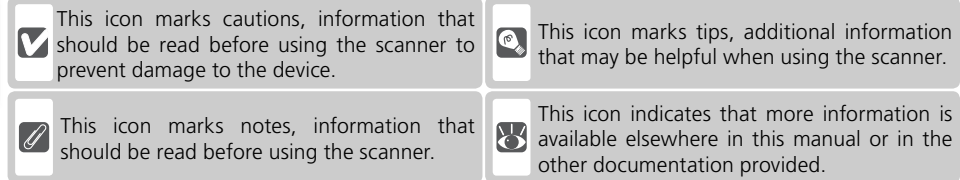

# **Principal Features**

- The **Scan Image Enhancer** automatically adjusts hue to produce images with clear contrast
- **Digital ICE** detects, analyzes, and automatically compensates for scratches and dust
- **Digital ROC** digitally restores for faded colors in old film
- **Digital GEM** automatically corrects for film grain, smoothing pictures taken with high-speed film
- **Digital DEE** reveals details in shadows of backlit and underexposed shots and increases contrast in "washed-out" areas of highlights to produce natural-looking exposure

## **Illustrations**

The majority of illustrations showing the scanner interface are taken from Windows XP Professional. Where operations in the two operating systems differ, illustrations from Mac OS X are also used.

## **<sup>C</sup>**, Terminology

In this manual, the SUPER COOLSCAN 5000 ED is sometimes referred to as the 5000 ED. Windows XP Home Edition and Windows XP Professional are jointly referred to as Windows XP, Windows Millennium Edition as Windows Me, and Windows 98 Second Edition as Windows 98 SE.

## **Life-Long Learning**

As part of Nikon's "Life-Long Learning" commitment to ongoing product support and education, continually-updated information is available on-line at the following sites:

- For users in the U.S.A.: *http://www.nikonusa.com/*
- For users in Europe: *http://www.europe-nikon.com/support*
- For users in Asia, Oceania, the Middle East, and Africa: *http://www.nikon-asia.com/*

Visit these sites to keep up-to-date with the latest product information, tips, answers to frequently-asked questions (FAQs), and general advice on digital imaging and photography. Additional information may be available from the Nikon representative in your area. See the URL below for contact information: *http://www.nikon-image.com/eng/*

*2*

# **Parts of the Scanner**

**Front View**

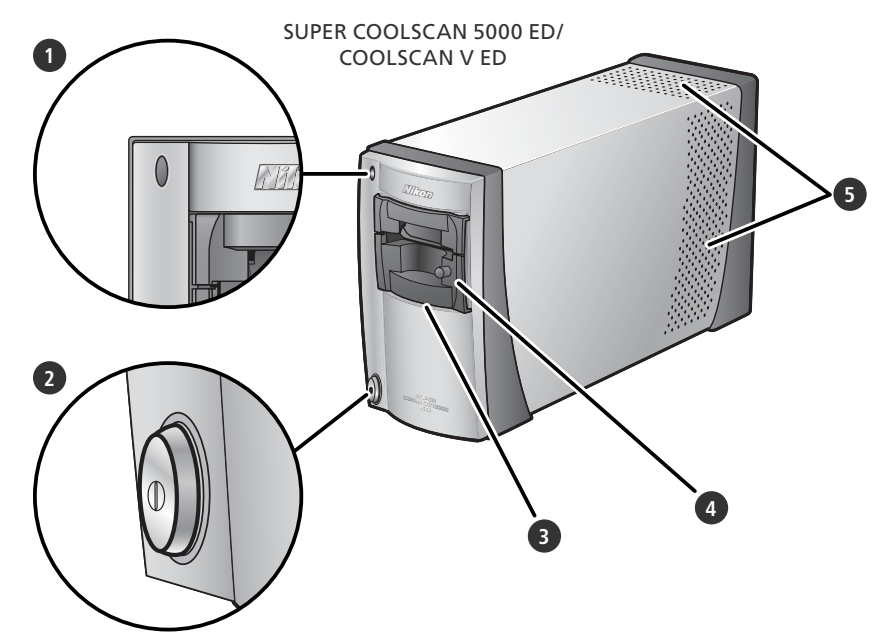

## **1** Status LED

Scanner status is indicated as follows:

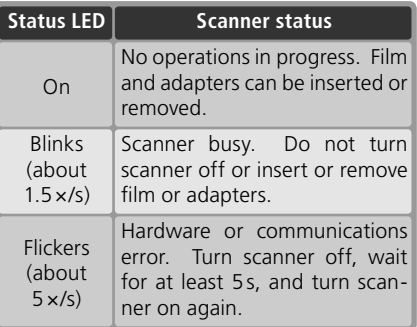

### **2** Power switch

Pressing this switch turns the scanner on and off.

## **3** Adapter slot

Adapters for various types of film can be inserted in this slot. The MA-21 is inserted in the slot at shipment; other adapters include the SA-21 strip film adapter (provided) and a variety of optional adapters for different types of film  $(\sqrt{3}, 48)$ .

Adapters are equipped with a flap that prevents dust from entering the scanner via the adapter slot. Leave an adapter in the slot when the scanner is not in use.

## **4** MA-21 slide mount adapter

This adapter is used to scan slides. Additional adapters are available for scanning other types of film.

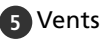

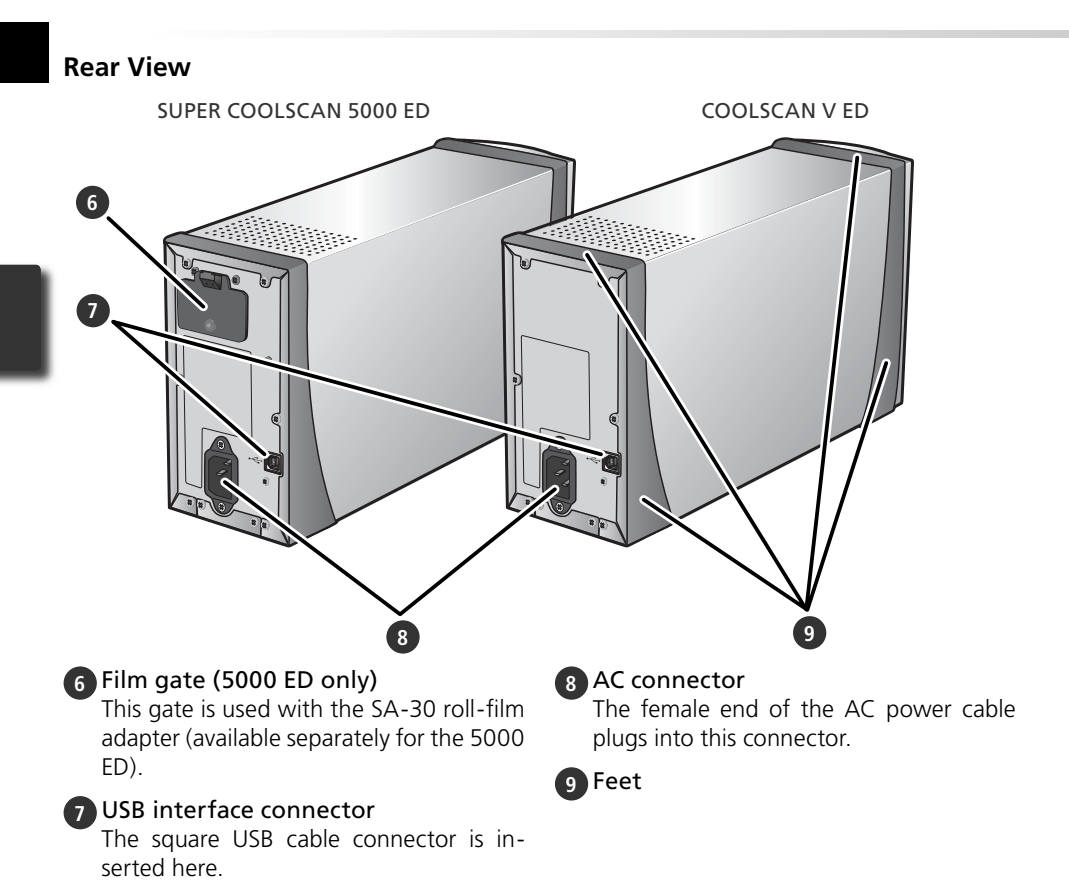

# **Precautions for Use**

Observe the following precautions to ensure that the scanner always produces the best possible results.

#### **Check the status LED**

- Do not turn the scanner off or insert or remove film or adapters while the status LED is blinking.
- •Do not use other USB devices or turn them on or off while the status LED is blinking.
- •Do not connect or disconnect USB or IEEE 1394 (Firewire) cables while the status LED is blinking.
- •Do not operate camera control software for digital cameras connected via USB while the status LED is blinking.

#### **When the scanner is not in use**

- •To prevent accumulation of dirt and dust when the device is not in use, turn the scanner off and insert one of the supplied adapters in the adapter slot.
- •Remove optional holders from the adapter slot when not in use.

#### **M** Connecting the scanner

- •Connect the scanner directly to the computer. The scanner may not function as expected when connected to a USB hub or keyboard.
- The scanner may not function as expected when used together with other USB devices. Should the scanner not function as expected, use the scanner with all other USB devices disconnected.
- •Do not connect two or more scanners to the computer simultaneously.

#### **Protecting film**

- Before inserting film, remove dirt and dust with a blower. This will not only keep the film free of scratches but will also help prevent scanning errors and malfunctions.
- Remove fingerprints with a soft, dry cloth, being careful not to scratch the film.
- Remove film from adapters or holders after scanning. Storing film in an adapter or holder could damage the film.
- The film base and emulsion will deteriorate if exposed to high temperatures or humidity. Be sure temperature and humidity are within the limits given below.
- Sudden changes in temperature and humidity, even when within the limits stated below, can cause condensation on the film. Check before use to ensure that no condensation is present. If condensation has occurred, leave the film out until it dries. Condensation can damage the film during insertion.
- The operating environment for the scanner is as follows: Temperature: +10 – +35 °C (+50 – +95 °F) Humidity: 20 – 60%

# *Setup* This chapter contains all the information needed to set up the scanner for use, including installing Nikon Scan

and connecting the scanner to a computer.

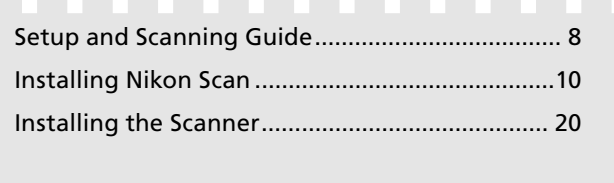

#### Download from Www.Somanuals.com. All Manuals Search And Download.

# **Setup and Scanning Guide**

This figure outlines the steps involved in installing the scanner and making a scan. Refer to the page numbers listed for more information.

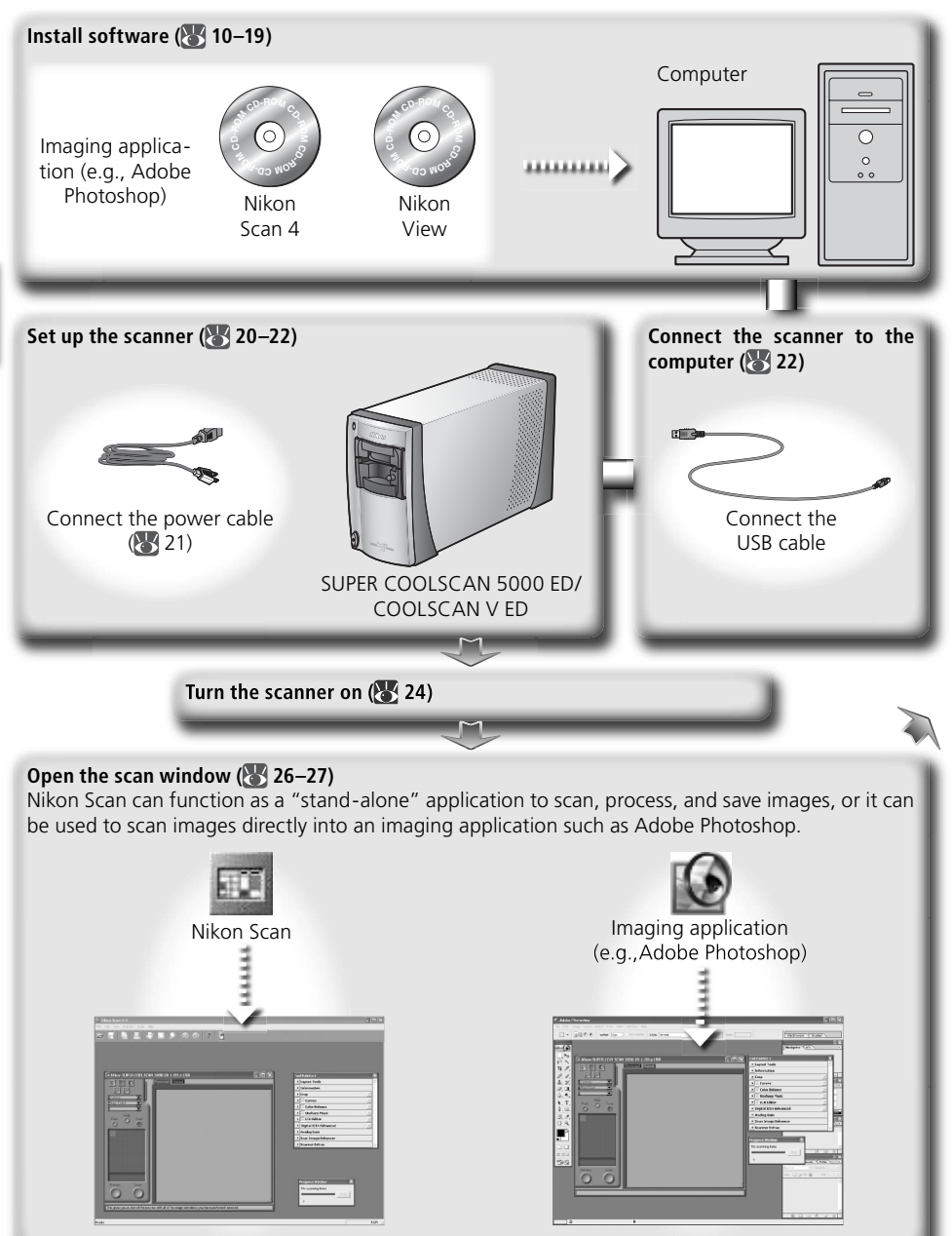

# **Choose an adapter ( 25) and insert film ( 28–29)** 35-mm slide MA-21 slide-mount adapter 35-mm film in strips of 2–6 frames SA-21 strip-film adapter

#### **Scan images ( 30–36)**

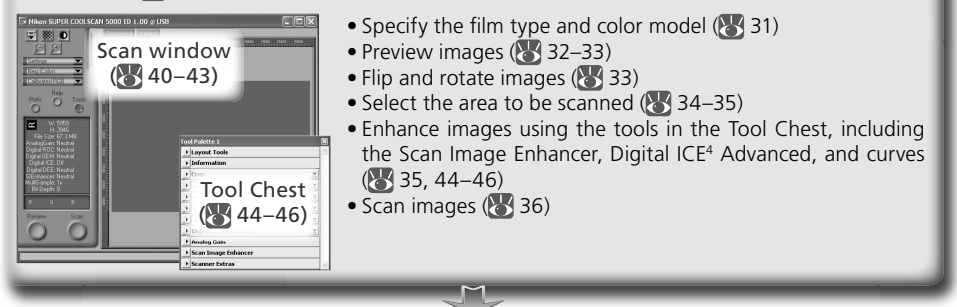

## **Save images (8337)**

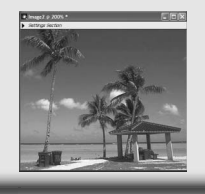

After scanning, images are opened in images windows in the host application, where they can be printed or saved  $(3, 37)$ .

#### **Organize images**

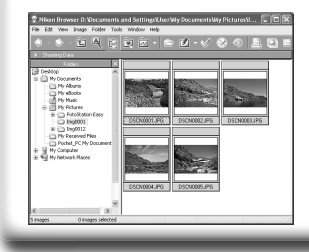

Images that have been saved to disk can be viewed and organized in Nikon View. See the *Nikon View Reference Manual*  (on CD) for more information.

# **Installing Nikon Scan**

Nikon Scan software (provided) is required to control the scanner. The installation instructions that follow are divided into Windows and Macintosh sections.

## **Windows**

Turn the computer on and wait for Windows to start up. Before continuing with installation, make sure that:

- The scanner is NOT connected
- No other applications (including anti-virus software) are running
- The computer satisfies the following system requirements:

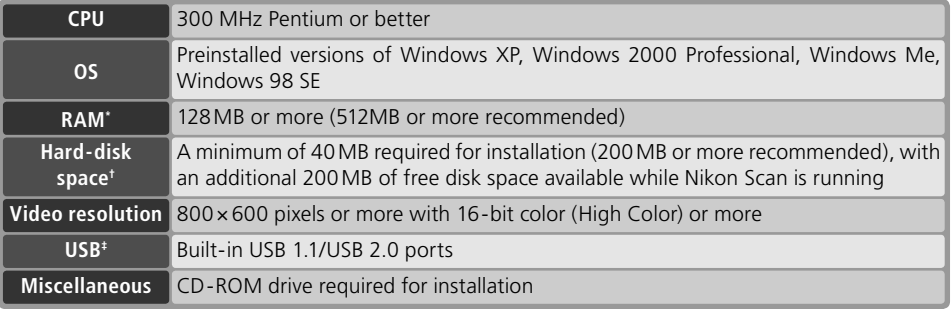

- \* More memory may be required depending on fi lm type, scan size, resolution, bit depth, the number of scans performed in each session, the adapter used, and on whether Digital ROC, Digital GEM or Digital DEE is used. A system with more than the minimum amount of memory is recommended.
- $\dagger$  More free disk space may be required depending on the film type and number of frames. Nikon recommends having as much free disk space as possible when running Nikon Scan.
- ‡Depending on the type of interface installed, USB will operate at high speed (USB 2.0 only; maximum transfer rate 480 Mbps) or full speed (USB 1.1/USB 2.0; maximum transfer rate 12 Mbps). Windows XP and Windows 2000 Professional computers with a USB 2.0 interface support high-speed USB. For more information, consult the manufacturer.

Additional technical and support information may be available at *the Nikon web sites listed in this manual*   $(\sqrt{3}2)$ .

## **Windows XP/Windows 2000 Professional**

When installing or uninstalling Nikon Scan under the above operating systems, log in as the "Computer administrator" (Windows XP) or "Administrator" (Windows 2000 Professional).

### **Earlier Versions of Nikon Scan**

Before installing Nikon Scan 4, uninstall any earlier versions of Nikon Scan. See "Uninstalling Nikon Scan"  $\left(\bigotimes 62\right)$ .

### **Nikon View**

For information on installing and using Nikon View, see the *Nikon View Reference Manual* (on CD).

#### Insert the Nikon Scan 4 CD into the CD-ROM drive A language-selection dialog will be displayed. Select a language and click **Next**.

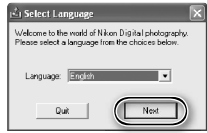

### *If the Language Selection Dialog Is Not Displayed*

If the language selection dialog does not appear after the Nikon Scan CD is inserted:

- 1. Double-click the **My Computer** icon on the desktop.
- 2. Right click the CD-ROM drive containing the Nikon Scan CD.
- 3. Choose **AutoRun** from the menu that appears.

2 Click **Install** The "Install Center" dialog will be displayed. Open the "Software" panel and click **Install**.

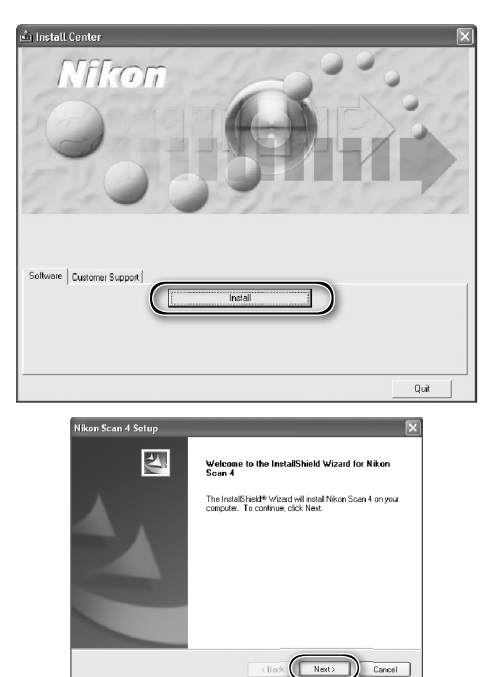

3 Click **Next**

4 Read the license agreement Click **Yes** to accept the agreement and continue installation.

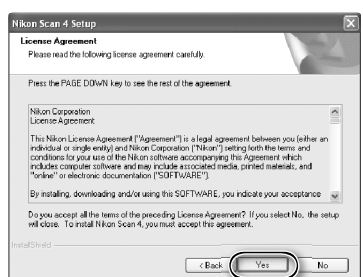

5 Choose a destination folder The default install location for Nikon Scan is displayed under "Destination Folder." To choose a different location, click **Browse…** and navigate to the desired folder. Click **Next** to install Nikon Scan to the selected folder.

# 6 Click **Yes** Click **Yes** to create the destination folder.

7 Select the scanner drivers Select **LS-40/50/5000** and click **Next**.

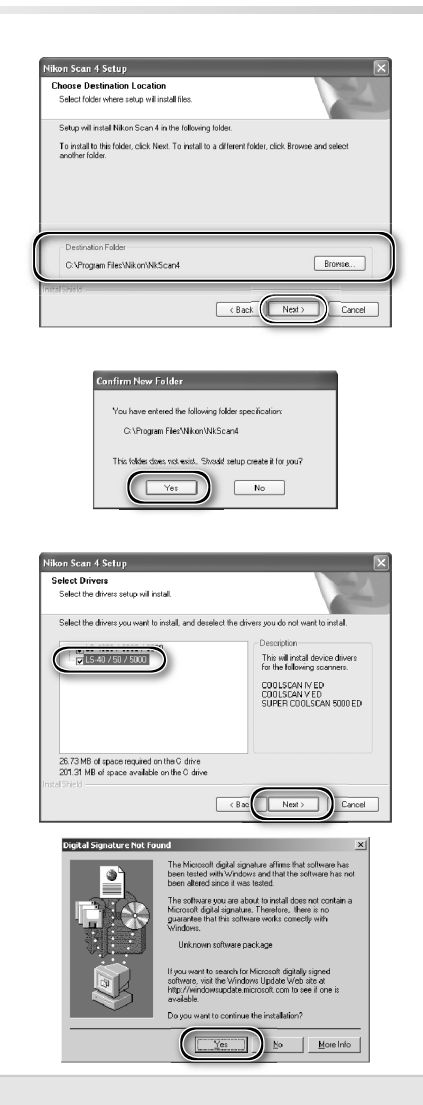

#### *Windows 2000 Professional*

A "Digital Signature Not Found" dialog will be displayed twice; click **Yes** each time (if the **LS-4000/8000/9000** scanner drivers were not selected, this dialog will be displayed only once).

### *Device Registration*

#### *Windows 2000 Professional*

A "Digital Signature Not Found" dialog will also be displayed the first time the scanner is connected and turned on following installation of Nikon Scan. Click **Yes** to register the scanner with the system.

#### *Windows XP, Windows Me, Windows 98 SE*

Once Nikon Scan has been installed, the scanner will automatically be registered with the system the first time the scanner is connected and turned on  $(\cdot \cdot)$  66).

8 Create a shortcut (optional)<br>8 Click **Yes** to create a shortcut to Nikon Scan on the desktop. Click **No** to proceed without creating a shortcut.

#### *Settings File Extensions*

If other Nikon imaging software is installed, the dialog shown at right will be displayed. Click **Yes** to associate Nikon Scan with settings file extensions such as ".nca" and ".ncv".

9 Click **Use Wizard** (recommended) Click **Use Wizard** to choose an RGB color-space profile with the help of the Color Space Wizard (recommended). The selected color-space profile can be changed in the Nikon Scan "Preferences" dialog after installation.

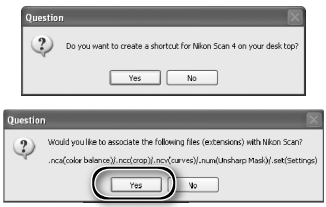

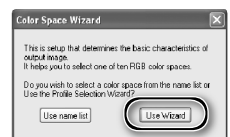

Note that choosing the correct color-space profile is very important if the scanner is used in a professional setting, for example as part of a production workflow. For more information on choosing an RGB color-space profile, see the *Nikon Scan Reference Manual* (on CD). Your national Nikon office may also be able to provide or recommend color management training resources.

10Click **Windows** Clicking **Use Wizard** in the opening dialog of the Color Space Wizard displays a platform selection dialog. Click **Windows**.

**11** Select **sRGB**<br>In the Windows Color Space Wizard, select **sRGB** (recommended) and click **OK**. For more information on color-space profiles, see the *Nikon Scan Reference Manual*.

#### *Windows 98 SE*

If the computer displays a message stating that an IEEE 1394 update is required, click **OK**.

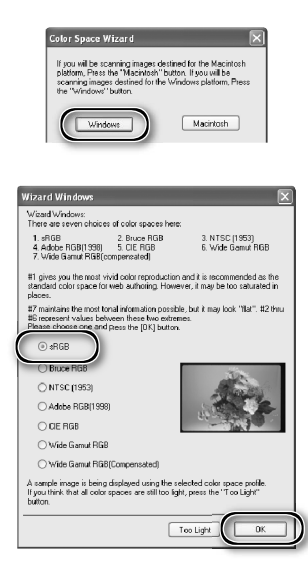

# 12 Click **Finish**

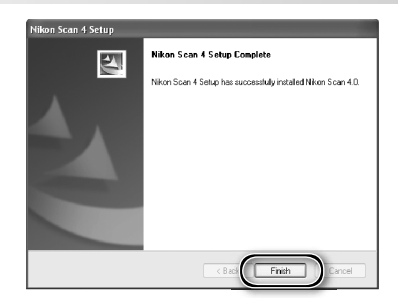

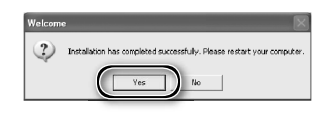

**13** Restart the computer<br>**13** Click **Yes** to restart the computer. Once the computer has restarted, take a few minutes to view the ReadMe file, which may contain important information that could not be included in this manual.

#### **Viewing the** *Easy Scanning Guide* **(Windows)**

Insert the *Nikon Scan 4 Reference Manual/Easy Scanning Guide CD* and double-click the **easy\_ guide.exe** icon. The Macromedia Flash Player will start and a language selection screen will be displayed; click the appropriate link to view the guide in the desired language. The *Easy Scanning Guide* can also be copied to the computer hard disk for ease of reference (total size: approximately 200 MB). Copy the "easy\_guide\_main" folder and **easy\_guide.exe** to the desktop.

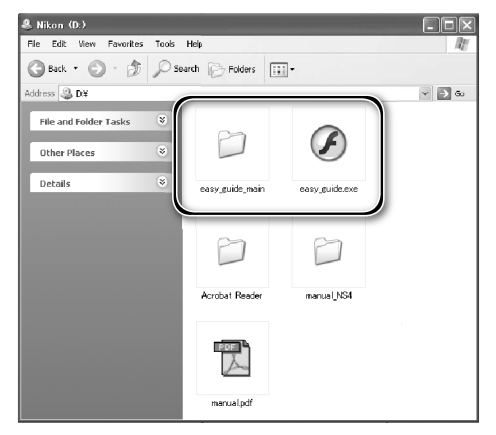

# **Macintosh**

Turn the computer on and wait for it to start up. Before continuing with installation, make sure that:

- The scanner is NOT connected
- No other applications (including anti-virus software) are running
- The computer satisfies the following system requirements:

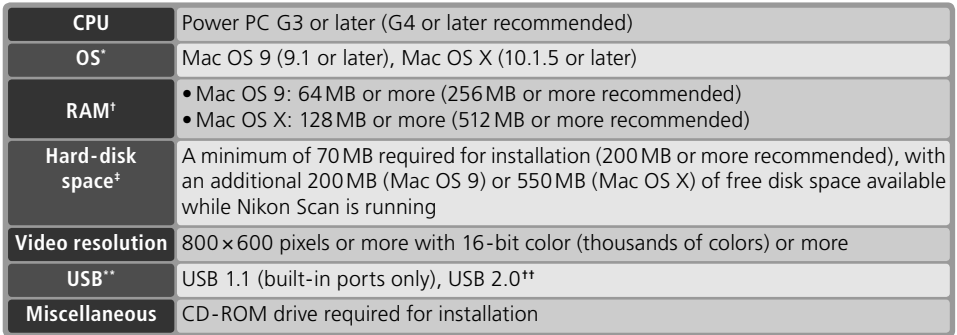

\* For the latest information on supported versions of Mac OS, see the Nikon web site listed in this manual ( 2).

t More memory may be required depending on film type, scan size, resolution, bit depth, the number of scans performed in each session, the adapter used, and on whether Digital ROC, Digital GEM or Digital DEE is used. A system with more than the minimum amount of memory is recommended.

- $\pm$  More free disk space may be required depending on the film type and number of frames. Nikon recommends having as much free disk space as possible when running Nikon Scan.
- \*\* Depending on the type of interface installed, USB will operate at high speed (USB 2.0 only; maximum transfer rate 480 Mbps) or full speed (USB 1.1/USB 2.0; maximum transfer rate 12 Mbps). Mac OS X computers with a USB 2.0 interface support high-speed USB. For more information, consult the manufacturer. Users of Mac OS X whose computer is not equipped with USB 2.0 can install a RATOC PCIU3U USB 2.0 interface board (for more information, visit Ratoc Systems English-language web-site at *http://www.ratocsystems.com/english/index.html*).
- †† The computer may fail to recover from sleep mode when a 5000 ED or COOLSCAN V is connected via USB 2.0. To prevent the computer from entering sleep mode, select **System Preferences…** from the Apple menu, open the "Energy Saver" pane (in Mac OS 9, select **Energy Saver** from the **Control Panels** submenu in the Apple menu), and set the **Put system to sleep whenever it is inactive for** slider to **Never**. Additional technical and support information may be available at *the Nikon web sites listed in this manual*   $(\mathbb{R} \cdot 2).$

# **Mac OS X**

Administrator privileges are required to install and uninstall Nikon Scan under Mac OS X.

## **Mac OS 9**

CarbonLib 1.5 or later is required to install Nikon Scan. If the installer detects an earlier version of CarbonLib, a message will be displayed. Click **Install** to upgrade to a new version of CarbonLib.

## **Earlier Versions of Nikon Scan**

If the installer detects an earlier version of Nikon Scan, the dialog shown at right will be displayed. Click **Yes** to upgrade to Nikon Scan 4.

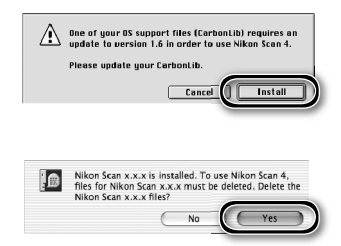

## **Nikon View**

For information on installing and using Nikon View, see the *Nikon View Reference Manual* (on CD).

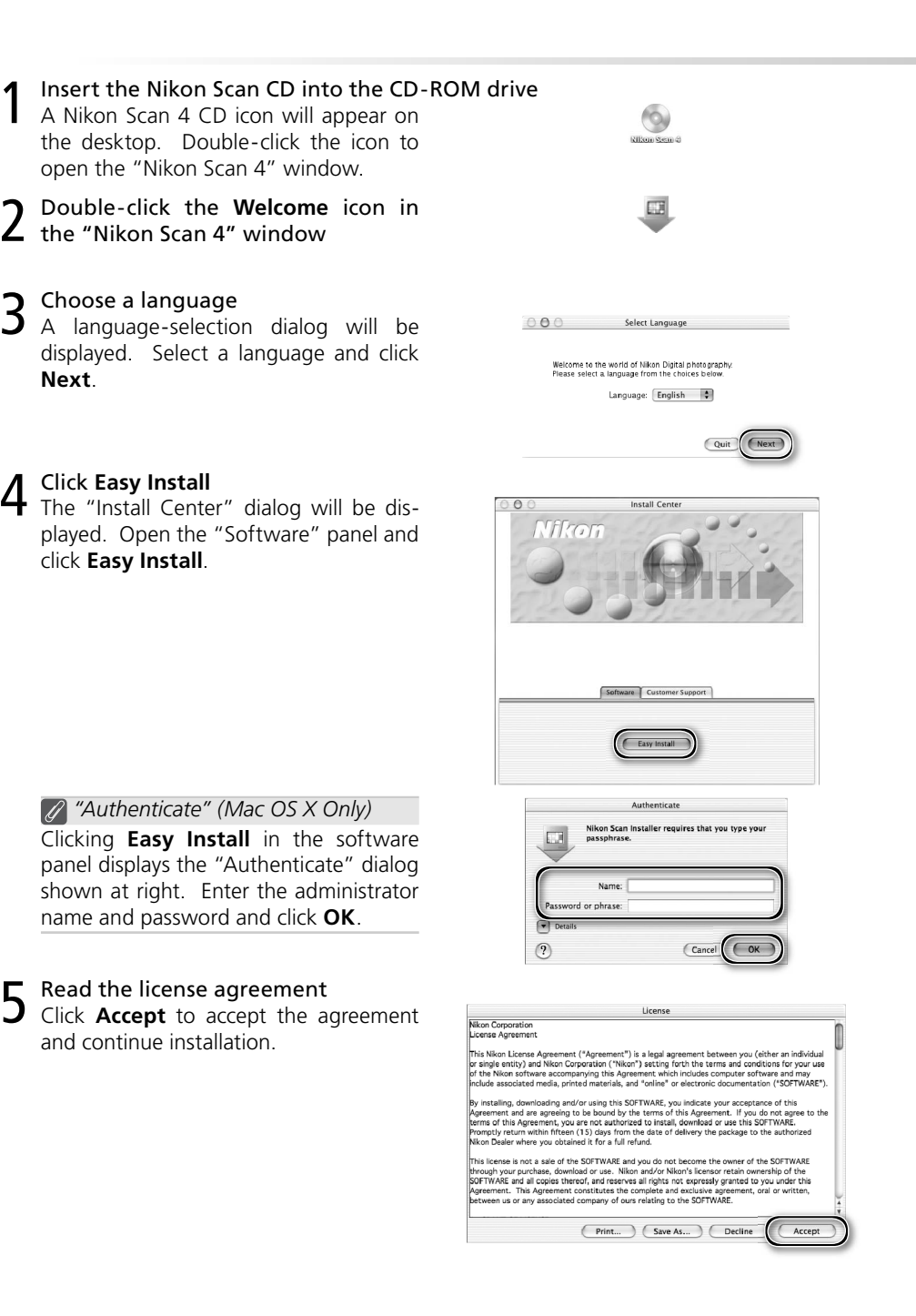

 $6$  View the "ReadMe" file<br> $6$  Take a few moments to read this file, which may contain important information that could not be included in this manual. Click **Continue…** to continue with installation.

7 Click **Install** Click **Install** to begin installation.

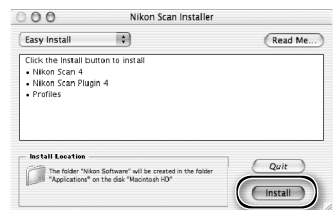

*Selecting a Plug-ins Folder (Mac OS 9)* If a copy of the Nikon Scan plug-in is installed in the plug-ins folders for supported versions of Adobe Photoshop, Photoshop can be used to acquire images directly from the scanner. If more than one copy of Photoshop is installed on the computer, a list will be displayed. Select the copies of Photoshop that will be used to acquire images and click **Continue** to copy the Nikon Scan plug-in to the appropriate plug-ins folders.

# 8 Click **Use Wizard** (recommended)

Click **Use Wizard** to choose an RGB color-space profile with the help of the Color Space Wizard (recommended). The selected color-space profile can be changed in the Nikon Scan "Preferences" dialog after installation.

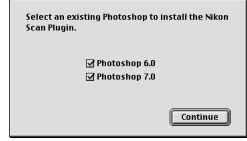

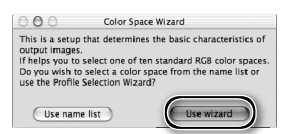

Note that choosing the correct color-space profile is very important if the scanner is used in a professional setting, for example as part of a production workflow. For more information on choosing an RGB color-space profile, see the *Nikon Scan Reference Manual* (on CD). Your national Nikon office may also be able to provide or recommend color management training resources.

9 Click **Macintosh** Clicking **Use Wizard** in the opening dialog of the Color Space Wizard displays a platform selection dialog. Click **Macintosh**.

**10** Select **Apple RGB**<br>**10** In the Windows Color Space Wizard, select **Apple RGB** (recommended) and click **OK**. For more information on color-space profiles, see the *Nikon Scan Reference Manual*.

11 Add Nikon Scan to the Dock (Mac OS X) or create an alias (Mac OS 9) Click **Yes** to add Nikon Scan to the Dock (Mac OS X) or to create an alias for Nikon Scan on the desktop (Mac OS 9). Click **No** to proceed without adding Nikon Scan to the Dock or creating an alias.

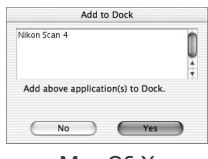

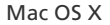

12 Click **Quit** Click **Quit** to exit the installer.

13 Restart the computer Click **Restart** to restart the computer. This completes installation of Nikon Scan.

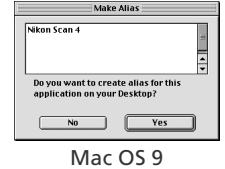

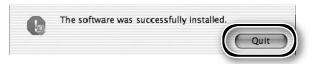

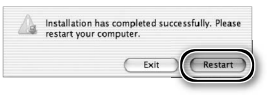

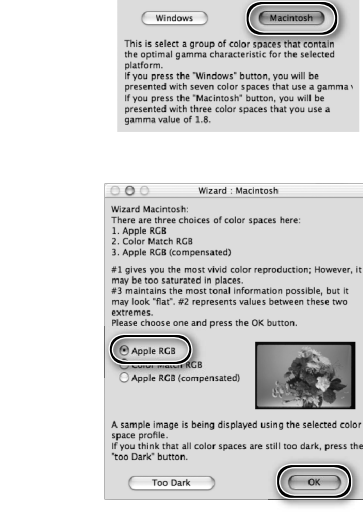

 $000$ 

 $(\overline{\text{Windows}})$ 

Wizard: Platform If you will be scanning images destined for the<br>Macintosh platform, press the "Macintosh" button.<br>If you will be scanning images destined for the<br>Windows platform, press the "Windows" button.

#### **Viewing the** *Easy Scanning Guide* **(Macintosh)**

Insert the *Nikon Scan 4 Reference Manual/Easy Scanning Guide CD* and double-click the **easy\_ guide\_OSX** icon (Mac OS X) or **easy\_guide\_OS9**  icon (Mac OS 9). The Macromedia Flash Player will start and a language selection screen will be displayed; click the appropriate link to view the guide in the desired language. The *Easy Scanning Guide* can also be copied to the computer hard disk for ease of reference (total size: approximately 200 MB). Copy the "easy\_guide\_main" folder and **easy\_guide\_OSX** (Mac OS X), or **easy\_guide\_ OS9** (Mac OS 9) to the desktop.

Users of Mac OS X should ensure that the start-up disk is named using only letters and numbers (the default name for the start-up drive is "Macintosh HD"). The guide may not start if the volume name contains punctuation or other non-alphanumeric characters.

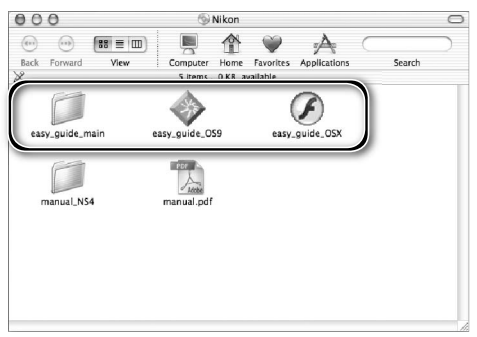

# **Installing the Scanner**

## **Step 1-Choose a Location**

Choose a flat, stable location close to the computer.

#### *Installing the Scanner*

Do NOT install the scanner where other objects would block its vents or where it would be exposed to:

- direct or reflected sunlight
- condensation or rapid temperature changes
- electromagnetic interference from other electronic devices
- temperatures over 35 °C (95 °F) or below 10 °C (50 °F)
- excessive dust
- water vapor from a humidifier or similar device
- smoke

The scanner can be installed with either the top or side vents uppermost (see illustration below). Leave at least 5 cm (2˝) clear above and on either side of the scanner, 10 cm (4˝) behind, and 15 cm (6<sup>"</sup>) in front. Additional space is required in front of the scanner when using the following optional adapters and holders:

- FH-3 film holder (available separately):  $25 \text{ cm}$  (10<sup>2</sup>)
- SF-210 slide feeder (available separately for 5000 ED only): 50 cm (20˝)

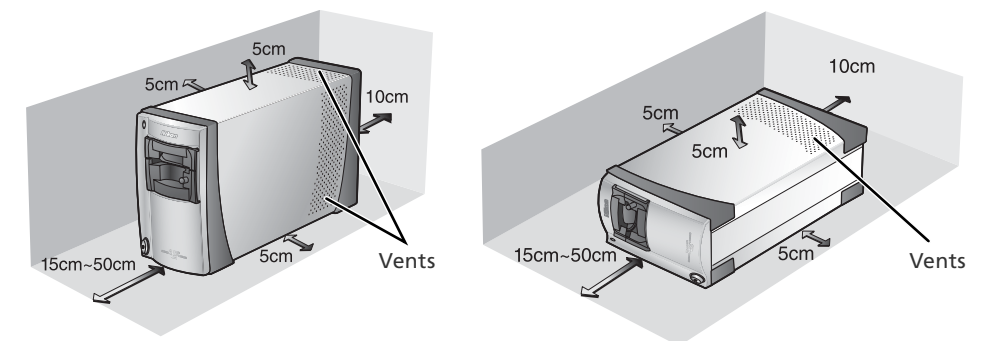

### **Optional Adapters for the 5000 ED**

The scanner must be installed on its side (see illustration above at right) when the optional SF-210 slide feeder is in place. The scanner can not be installed on its side when the optional SA-30 roll-film adapter is used.

# **Step 2-Connect the Power Cable**

Make sure the power switch is in the "off" position

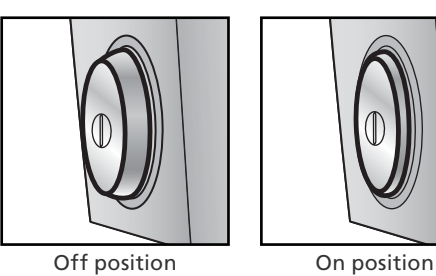

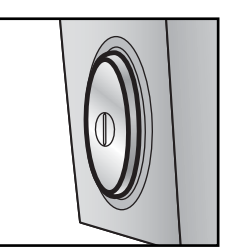

2 Connect the power cable<br>Connect the power cable as shown and plug the scanner into a general-purpose household outlet.

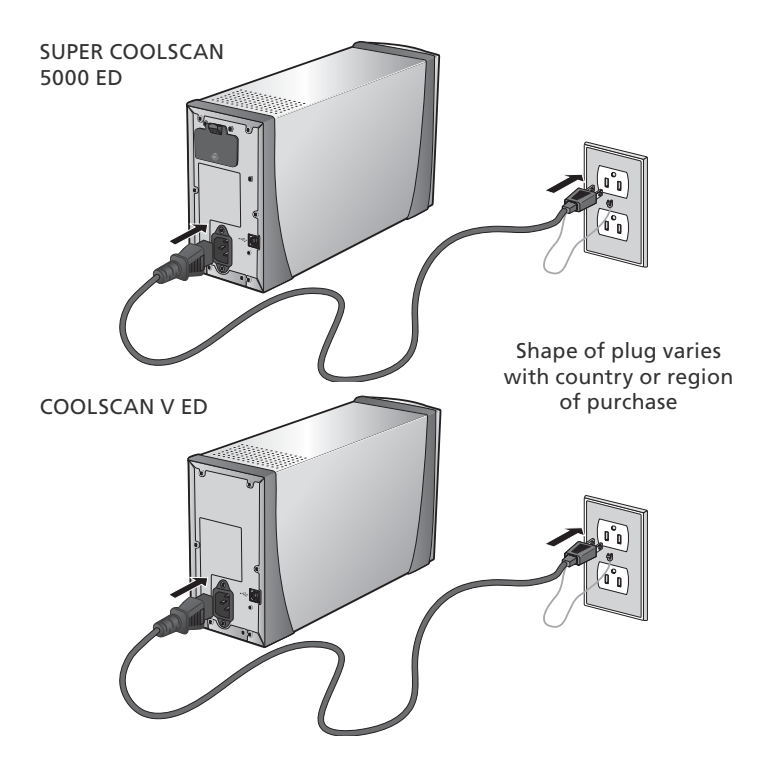

# **Step 3 — Connect the USB Cable**

## Make sure that the scanner is off

2 Connect the USB cable<br>
Connect the USB cable provided with the scanner as shown below. Connect the scanner directly to the computer; do not connect the cable via a USB hub or keyboard.

## *Connecting the USB Cable*

Connect the flat connector to the computer, the square connector to the scanner, making sure that each connector is correctly oriented to match the shape of the USB terminal. Using the wrong connector or attempting to insert the connectors in another orientation could damage not only the connector, but also the scanner or computer.

SUPER COOLSCAN 5000 ED

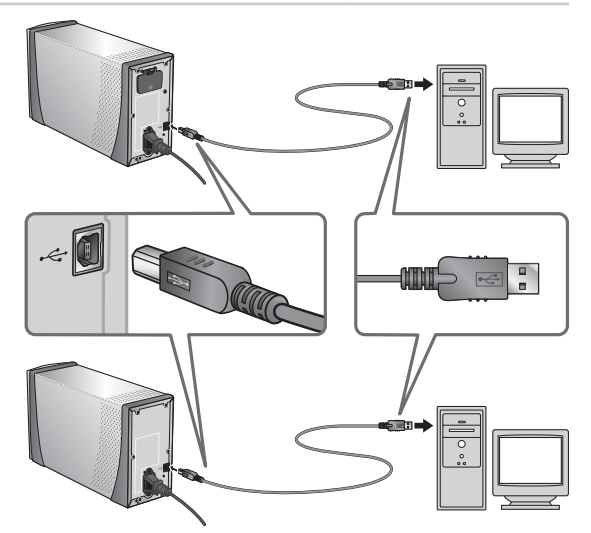

COOLSCAN V ED

### **Connecting the Scanner**

- Do not connect or disconnect USB cables while Nikon Scan is starting or after it has started.
- The scanner may not function as expected when used with other USB devices. Should the scanner not function as expected, use the scanner with all other USB devices disconnected. Do not connect two or more scanners to the computer simultaneously.
- Do not connect or disconnect USB or IEEE 1394 interface cables or operate camera control software for digital cameras connected via USB while the scanner status LED is blinking.
- After disconnecting the cable, wait a few seconds before connecting it again.

### **USB 2.0**

When connected to a Windows XP, Windows 2000 Professional, or Mac OS X computer with a USB 2.0 interface, the 5000 ED and COOLSCAN V ED support high-speed USB with transfer speeds up to 480Mbps.

# *Basic Scanning*

This chapter details the steps involved in making a simple scan.

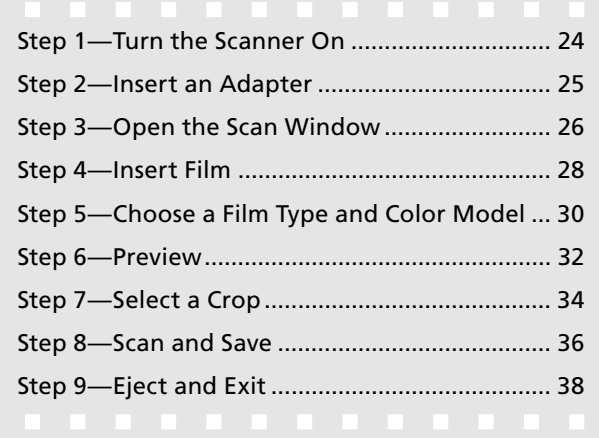

# **Step 1—Turn the Scanner On**

Before turning on the scanner for the first time, make sure that Nikon Scan is installed on the computer and that the power and USB cables are connected. For information on installing Nikon Scan and connecting the cables, see "Setup" ( $\langle 3 \rangle$  7).

1 Turn the computer on Turn the computer on and wait for the operating system to start up.

2 Turn the scanner on<br>The status LED will blink for about 30 seconds (5000 ED) or 20 seconds (COOLSCAN V ED) while the scanner initializes. The status LED will stop blinking when initialization is complete.

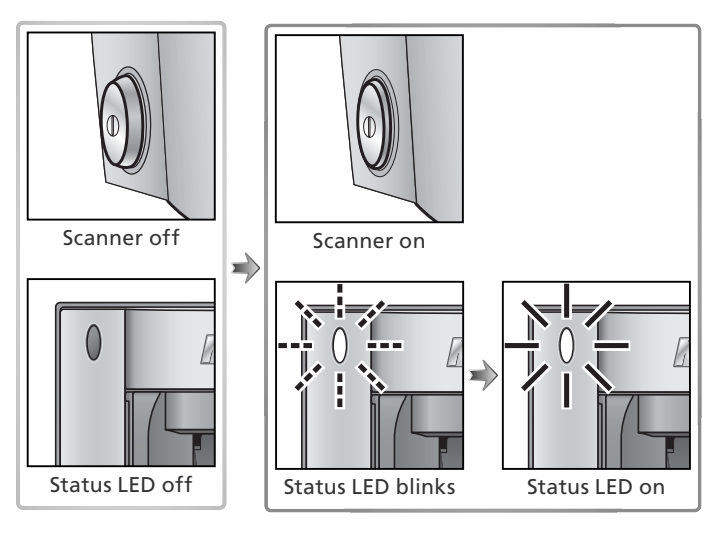

#### **Windows 2000 Professional**

A "Digital Signature Not Found" dialog will be displayed the first time the scanner is connected and turned on following installation of Nikon Scan. Click **Yes** to register the scanner with Windows.

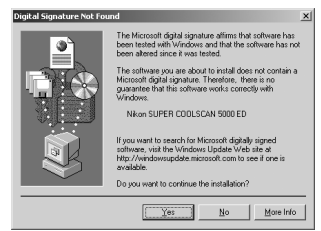

### **If the Status LED Flickers**

If the status LED flashes quickly (about five times a second), turn the scanner off, wait at least five seconds, and turn the scanner on again. If the problem persists, see "Troubleshooting" ( $\langle 3, 56 \rangle$ .

# **Step 2—Insert an Adapter**

The adapters provided with the SUPER COOLSCAN 5000 ED and COOLSCAN V ED can be used to scan 35-mm film mounted as individual slides or in strips of two to six frames.

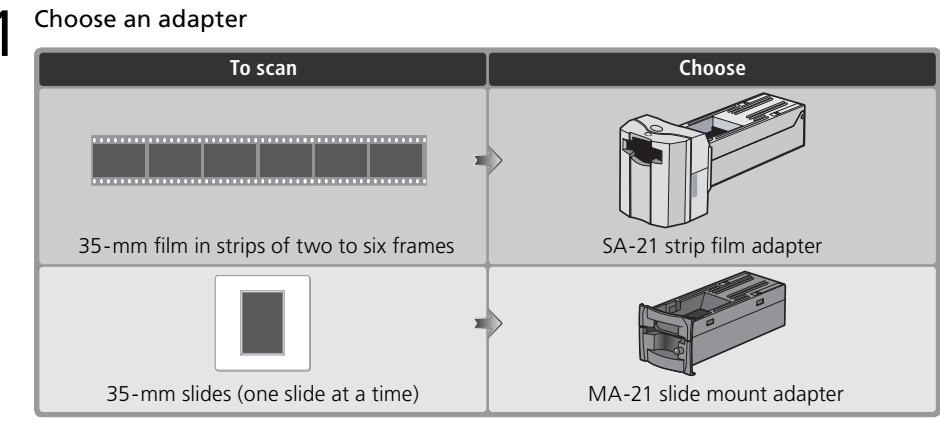

2 Check the status LED<br>Make sure that the status LED is glowing steadily. Do not insert adapters or film while the status LED is blinking.

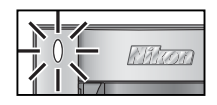

3 Insert the adapter<br>3 Slide the adapter into the adapter slot. When the adapter is fully inserted, the status LED will blink for about 30 seconds (5000 ED) or 20 seconds (COOLSCAN V ED).

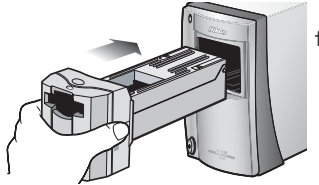

SA-21 strip film adapter

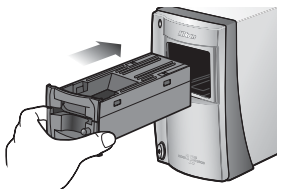

MA-21 slide mount adapter

## **Removing Adapters**

Before removing adapters from the scanner, eject the film or slide (833) and check that the status LED has stopped blinking. Remove adapters as shown.

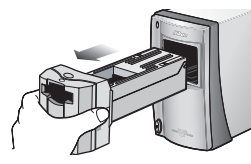

SA-21 strip film adapter

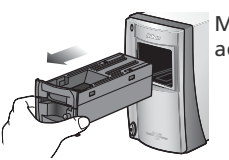

MA-21 slide mount adapter

#### **Optional Holders and Adapters**

Optional adapters and film holders are available for a variety of film, including single-frame strips of 35mm film, APS (IX-240) film cartridges, glass microscope slides, and rolls of developed 35-mm film up to forty frames in length (5000 ED only). See "Optional Holders and Adapters" ( 48).

# **Step 3-Open the Scan Window**

The scanner is controlled from the Nikon Scan scan window.

1 Choose the application in which pictures will be displayed After scanning, pictures can be displayed either in Nikon Scan or in a third-party application such as Adobe Photoshop. The application in which pictures will be displayed after scanning is referred to as the "host application."

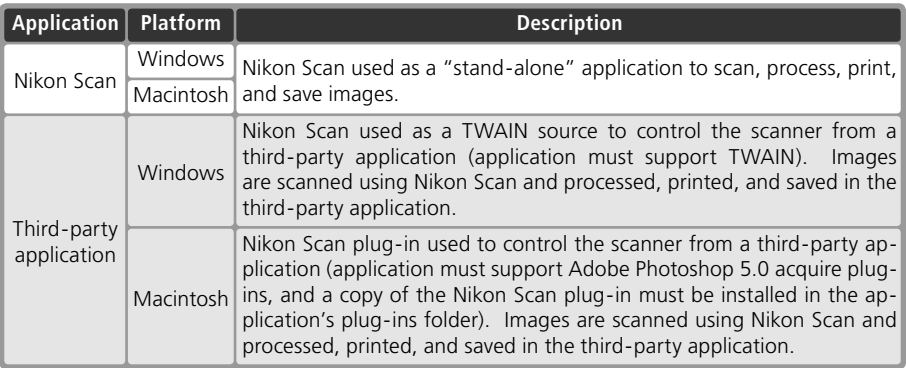

# Open the scan window

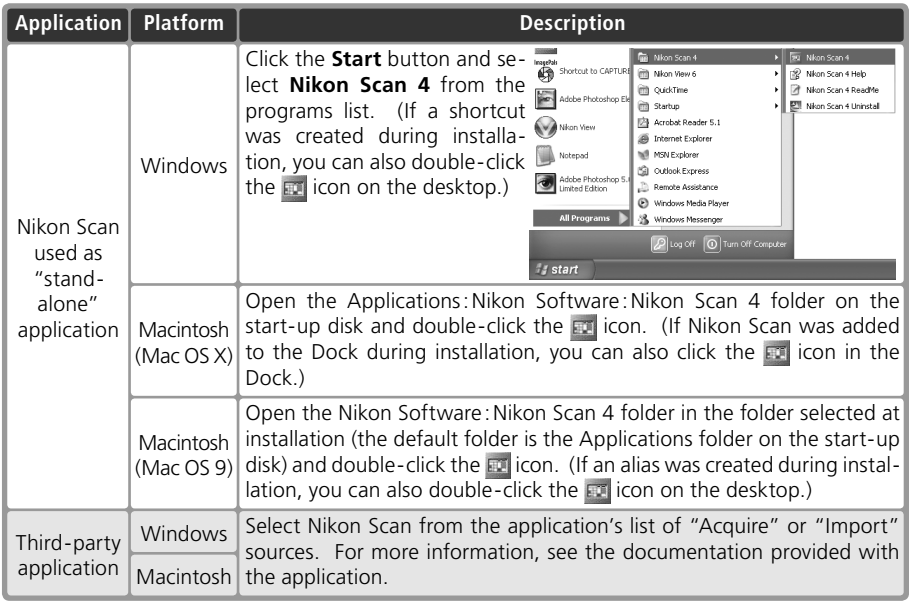

The scan window will open.

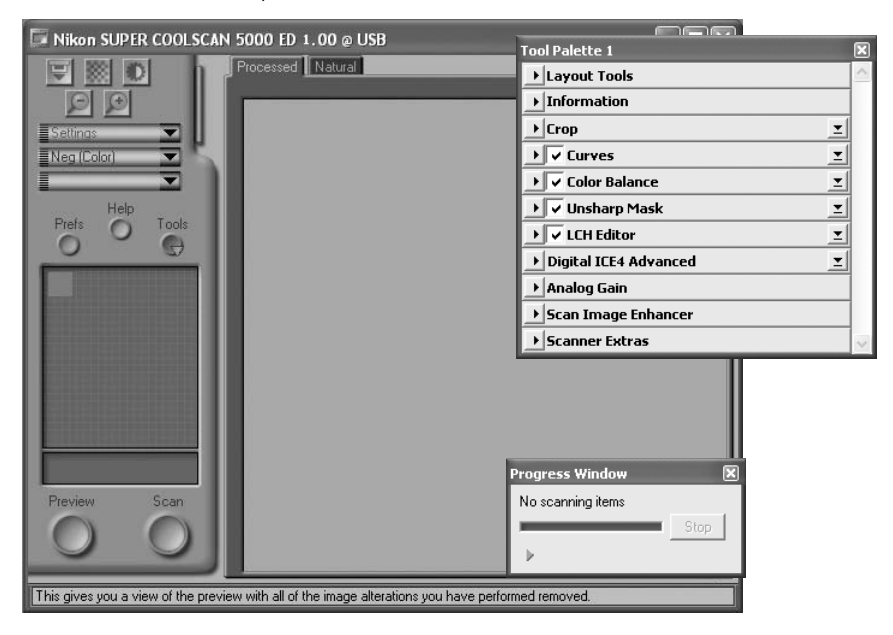

### **"Nikon Scan Is Unable to Find Any Active Devices"**

If the message shown at right is displayed when the scan window opens, check that the scanner is connected and turned on and that the status LED is not flashing. If the scanner is connected to a Windows computer, check that the scanner has been registered with the Windows Device Manager  $(8, 66)$ .

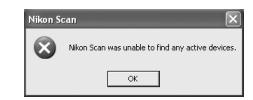

#### **Temporary Storage (Windows Only)**

If the message shown at right is displayed, click **OK**.

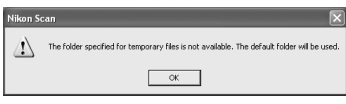
# **Step 4-Insert Film**

 $\overline{\mathsf{Insert}}$  film as shown.

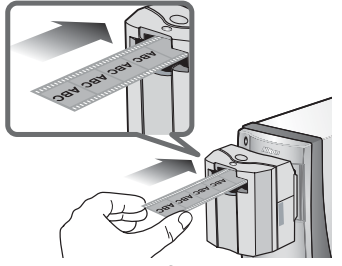

**SA-21 strip film adapter**

Hold the film lightly between thumb and forefinger with the reflective base up and the matte emulsion surface down. The film will be fed into the adapter automatically when inserted a short distance.

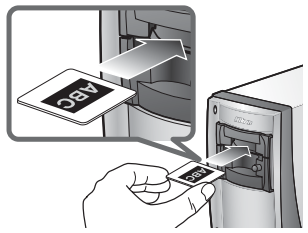

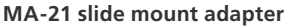

The MA-21 can hold only one slide at a time. Insert the slide short side first, with the reflective base up and the matte emulsion surface down. Stop when the mount contacts the back of the film slot.

## **Caring for Film**

Keep film free of dust. If necessary, remove dust from the film with a blower before scanning. Dust on the film could damage the media or affect the quality of the scanned image ( $\langle \cdot, \cdot \rangle$  5).

#### **M** Inserting Film in the SA-21

- Release the film when the feed mechanism activates. Do not pull or push the film or otherwise interfere with the feed mechanism.
- For information on what to do if film jams in the adapter, see "Film Feed Errors (SA-21)" ( $\sqrt{6}$ 60).

#### **The SA-21 Lock Mechanism**

The SA-21 is equipped with a lock mechanism that prevents the adapter from being removed while film is in place. Before removing the SA-21 from the scanner, be sure to eject the film using the eject button in the Nikon Scan scan window ( $\frac{1}{2}$  38). Attempting to remove the SA-21 without first ejecting the film could interfere with the connection between the adapter and the scanner. If an attempt has been made to remove the SA-21 without ejecting the film, push the adapter back into the scanner to re-establish the connection. Attempting to remove the adapter by force could damage the adapter or scanner.

#### **Film That Can Not Be Used**

Film can not be scanned in the SA-21 if:

- It is less than two or more than six frames long
- It has excessive curl
- Perforations are torn or missing
- Tape is applied to either end
- The ends are cut on an angle or torn
- The ends are folded
- The end perforations cut or torn
- There are holes between perforations

The MA-21 can be used to scan slides with mounts 1.0–3.2 mm thick and 49–50.8 mm wide. Other slides can not be scanned.

#### **"Preview/Thumbnail When Film Is Inserted"**

If **Thumbnail when film is inserted** (SA-21 only) or **Preview when film is inserted** is selected in the "Preferences" dialog ( $\binom{3}{4}$ 41), choose a film type and color model ( $\binom{3}{4}$ 31) before inserting film.

#### **"Film Base"/"Emulsion Surface"**

When film is examined under bright light, the image on the emulsion surface will be in slight relief, with bumps and hollows where the image has been developed. The opposite surface (the film base) will be reflective and smooth. Insert film base up.

# **Step 5—Choose a Film Type and Color Model**

The steps that follow involve the controls in the Nikon Scan scan window. The names and functions of the controls in the scan window are described below.

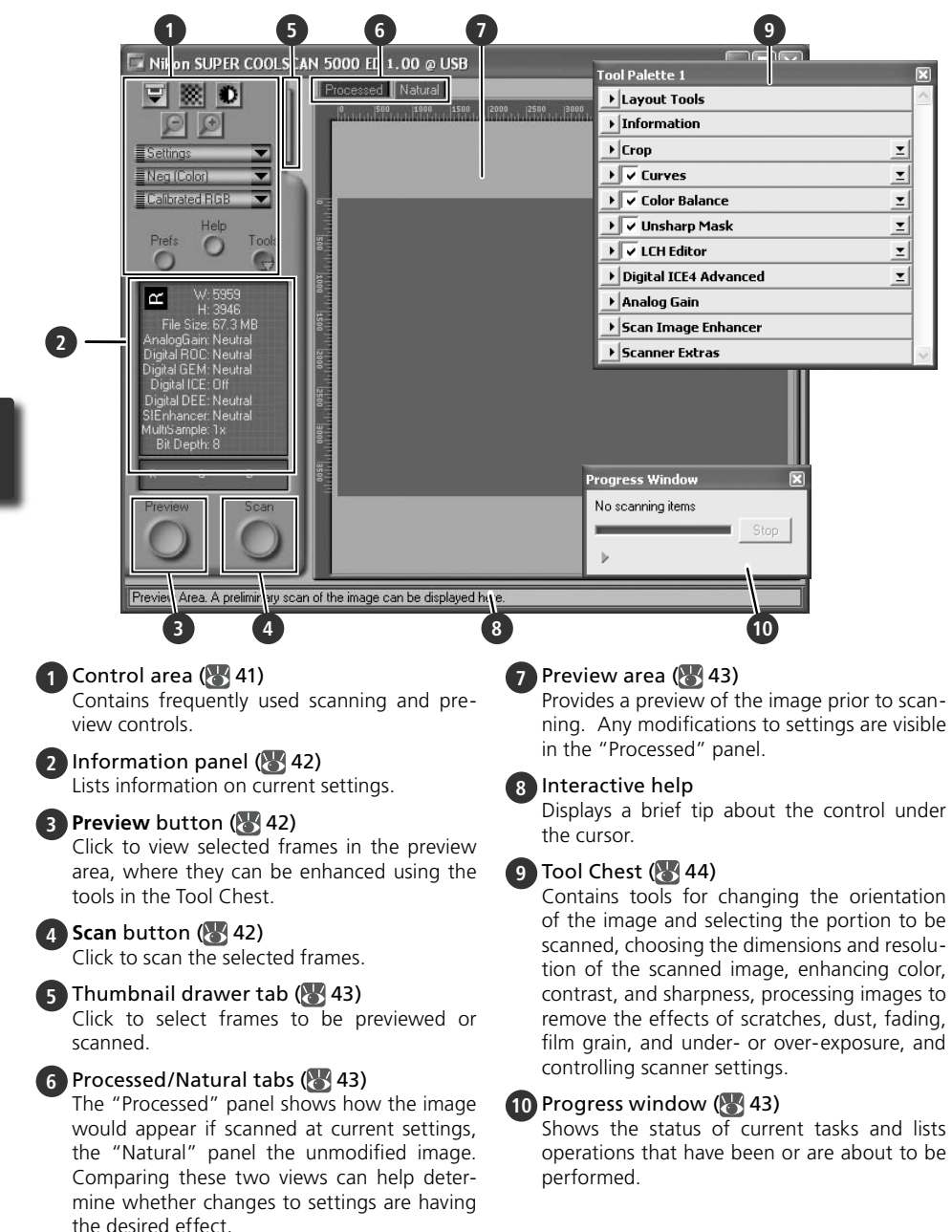

1 Choose the film type<br>Click the film-type menu in the scan window control area and choose a film type that matches the film being scanned.

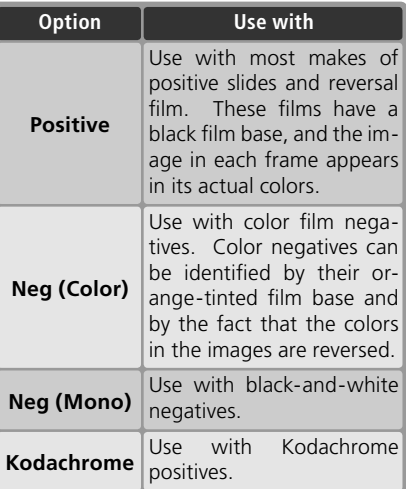

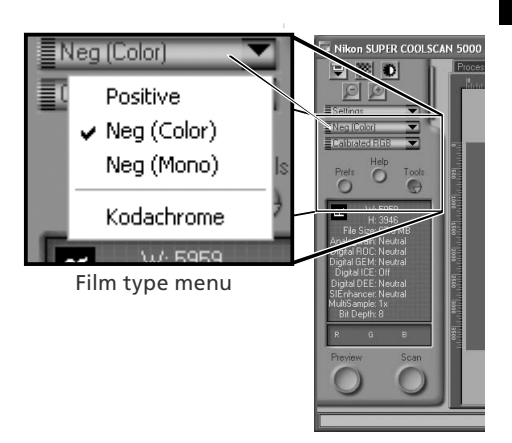

2 Choose a color model<br>2 Click the color-model menu in the scan window control area and choose a color model according to how the image will be used.

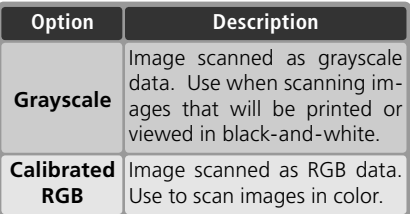

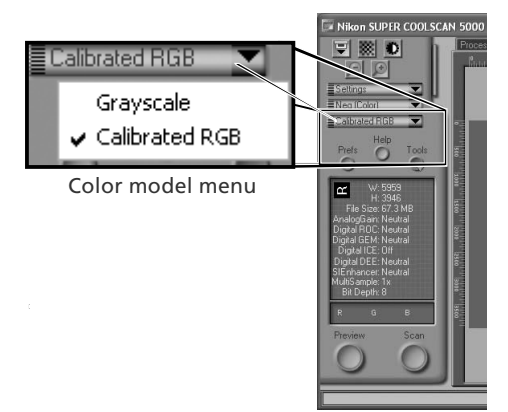

# **Step 6-Preview**

The SA-21 strip film adapter can be used to perform a "batch scan" on multiple images. Select the frame or frames to be scanned from the thumbnail drawer.

#### *The MA-21 Slide-Mount Adapter*

Because the MA-21 scans slides one at a time, there is no need to select the frame to be scanned. Users of the MA-21 can skip ahead to Step 6-4 (**84** 33).

#### Open the thumbnail drawer

Click the thumbnail drawer tab.

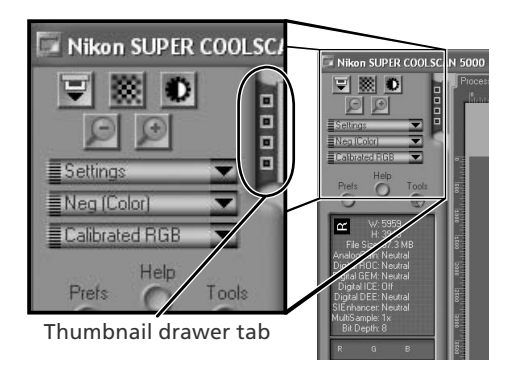

2 Display thumbnails<br>2 To view the frames in the thumbnail drawer as small "thumbnail" previews,  $click$  the  $\frac{100}{100}$  button. The scanner will scan the film to generate thumbnails and display them in the thumbnail drawer.

3 Select frames Select the frame to be scanned by clicking the associated thumbnail or frame number (selected frames are indicated by a green border). To select multiple frames, hold down the Ctrl (Windows) or command (Macintosh) key while clicking each frame in turn, or hold down the shift key and click to select two images and all frames between them. To view frames not currently visible in the thumbnail drawer, use the scroll bar or enlarge the drawer by dragging the handle at its lower right corner.

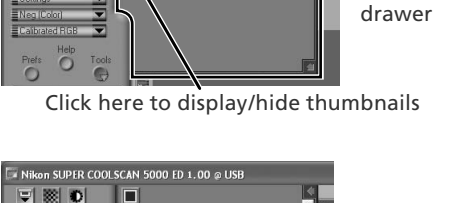

Nikon SUPER COOLSCAN 5000 ED 1.00 @ USB

 $= 85$  $\blacksquare$ 

Thumbnail

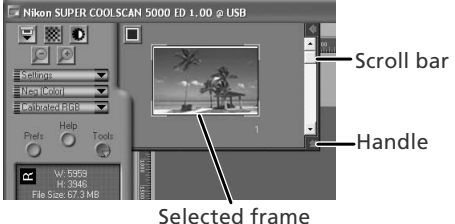

#### **Z** The Thumbnail Display

If the wrong film type is chosen when thumbnails are generated, the thumbnail display will not reflect the contents of the film. Click the **button** in the thumbnail drawer to hide thumbnails, and then select the correct film type from the film type menu. Click the **BU** button to view the new thumbnails.

4 Click the **Preview** button A preview will be displayed in the preview area.

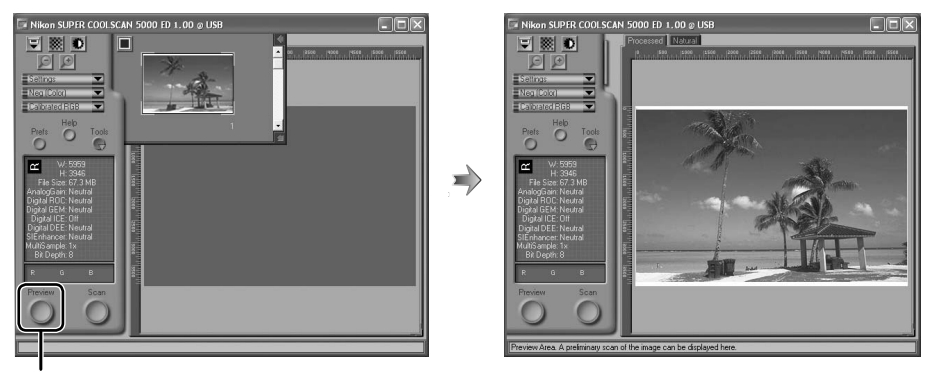

#### **Preview** button

If multiple frames are selected, additional frames can be previewed by clicking the thumbnails in the thumbnail drawer.

#### **Rotating and Flipping Images**

The Layout Tools palette in the Tool Chest ( $\langle 44 \rangle$ contains buttons for rotating and flipping images.

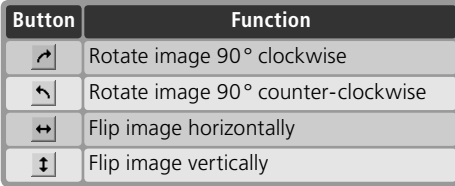

#### Click to display Layout Tools palette

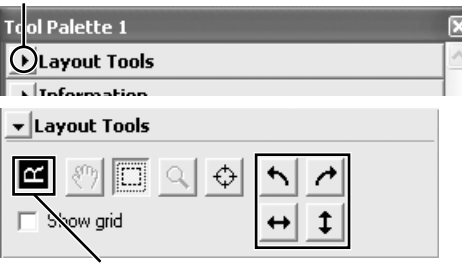

Orientation of letter "R" reflects any flips or rotations that have been performed. "R" turns red when image is flipped.

# **Step 7-Select a Crop**

To scan only part of an image into the host application, use the Crop Tool in the Layout Tools palette to select the desired area. This selection is referred to as a "crop."

- Open the Layout Tools palette
	- Click the triangle next to "Layout Tools" in the Tool Chest (if the Tool Chest is not already open, click the **Tools** button in the scan window and select **Tool Palette 1** from the menu that appears).
- Select the Crop Tool

Click to display Layout Tools palette

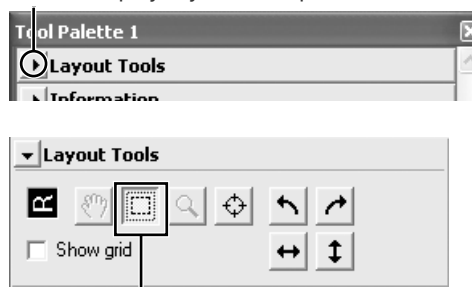

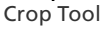

3 Select a crop<br>3 To select a crop, drag the mouse over the image in the preview area. The borders of the crop are indicated by a dotted line. The size of the crop can be changed by dragging its borders. To change the position of the crop, place the cursor inside the selected area and drag it to a new location.

Repeat this step for the other images selected in the thumbnail drawer. To display images in the preview area, open the thumbnail drawer and click the selected thumbnails.

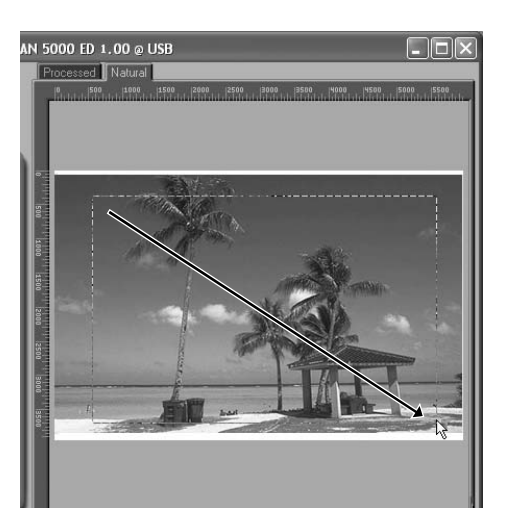

#### **Choosing an Output Size and Resolution**

The "Crop" palette in the Tool Chest is used to specify the size and resolution of the crop when opened in the host application  $(26)$ . For example, to scan an image so that it can be printed within the margins of A4 (21.0 × 29.7 cm) or lettersized (11" $\times$ 8.5") paper on a typical inkjet printer:

- **1** Click the triangle next to "Crop" in the Tool Chest to open the "Crop" palette.
- **2** Choose **Keep this Crop** and use the mouse to select a crop in the preview area  $\left(\frac{1}{2}\right)$  34).
- **3** Choose **Centimeters** or **Inches** from the output units menu.
- **4** Enter a value for **H**eight or **W**idth that will fit on A4 paper (remember to leave a margin of least 2 cm/0.79˝). The other value will automatically be adjusted to maintain the current crop; if the result is still too large, enter a value that will fit on A4 paper.
- **5** Enter an output resolution of 360 pixels per inch.

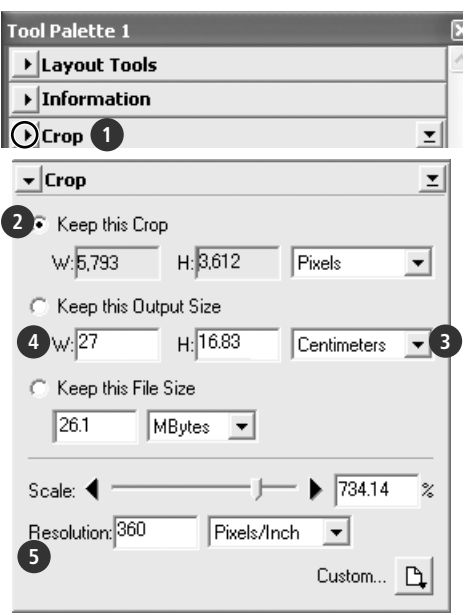

#### **Scan Bit Depth**

The scan bit depth determines the maximum number of colors in the image after scanning. A choice of sixteen and eight bits (5000 ED) or fourteen and eight bits (COOLSCAN V ED) is available in the "Scanner Extras" palette. For more information, see the *Nikon Scan Reference Manual* (on CD).

#### **Scan Image Enhancer**

The image enhancement tools in the Tool Chest can be used to enhance images before they are scanned. For example, the Scan Image Enhancer automatically adjusts brightness, contrast, and hue to produce an image that can be printed or used "as is," without further alteration (note that this will increase scanning times and may not have the desired effect on dark images). For information on the Scan Image Enhancer and the other image adjustment options and scan settings available in Nikon Scan, see "Nikon Scan" ( $\bullet$ ) 39) or the *Nikon Scan Reference Manual* (on CD).

#### **Easy Scanning Guide**

The *Easy Scanning Guide* gives examples of how to adjust "Crop" palette settings in a variety of situations.

# **Step 8-Scan and Save**

1 Click the **Scan** button Click the **Scan** button to begin scanning the crop selected in the preview area. Progress is shown in the progress window  $(\sqrt{3}, 43)$ .

#### *Batch Scans*

If multiple frames are selected in the thumbnail drawer  $\left(\frac{1}{2}, 32\right)$ , clicking the **Scan** button will display a dialog of batch scan options. Click **OK** to save the scanned images to disk. If Nikon Scan is being used as a "stand-alone" application, the "File Saving Options" dialog will be displayed; choose a location and file format and click **OK** to begin scanning. Instead of being opened in image windows, the images will be saved in the location chosen in the "File Saving Options" dialog. Proceed to Step 9, "Eject and Exit"  $\left(\sqrt{3}\right)$  38).

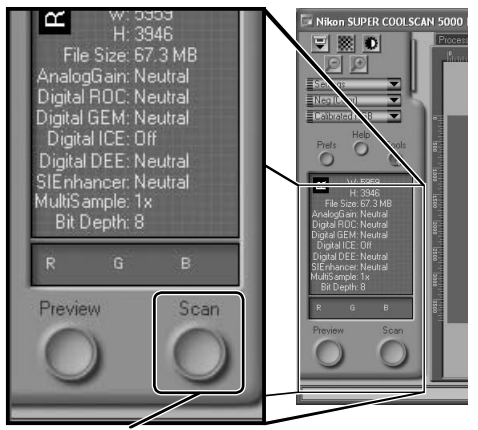

**Scan** button

The MA-21 can not be used to perform batch scans.

When scanning is complete, images will be opened in image windows in the host application (single scans only). Note that the scan window may remain open "on top" of the host application window; to view the images, it may be necessary to move the scan window.

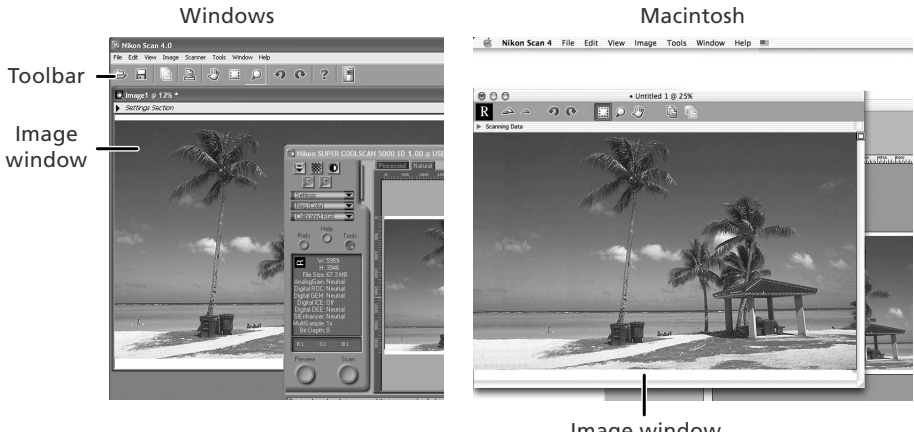

2 Select the save command<br>
To save the image in the active window, select **Save** or **Save As…** from the **File**  menu in the host application  $(\sqrt{3}/26)$ . If Nikon Scan is being used as  $a^{\prime}$  standalone" application under Windows, the image in the active window can also be saved by clicking the  $\blacksquare$  ("Save") button in the toolbar.

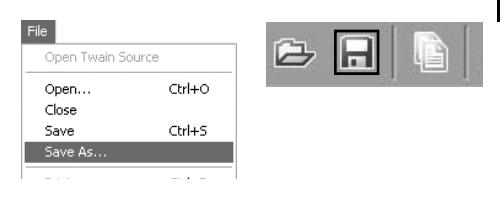

3 Save the image After navigating to the desired location, enter a name for the image and choose a file format. Click the **Save** button to save the image to disk. Repeat steps 2 and 3 until all images have been saved.

**Typical "Save As" dialogs**

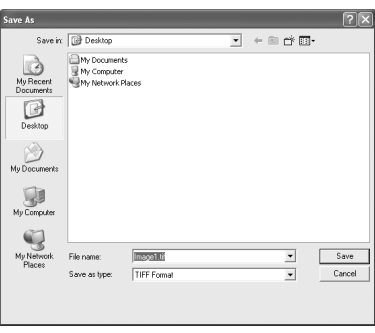

同国 Where: **EXEDesktop** File Type: | TIFF File (Convert to CMYK) | | File Quality: No Compression Cancel Save Macintosh

Caus: MikonCcan

Save As: Untitled 1.tif

**Windows** 

#### **Printing Images**

Images can be printed by selecting the print command from the **File** menu in the host application. If Nikon Scan is being used as a "stand-alone" application under Windows, the image in the active window can also be printed by clicking the button in the toolbar. See the *Nikon Scan Reference Manual* for more information.

# **Step 9—Eject and Exit**

## **Eject the film**

#### *SA-21*

To eject film from the SA-21 strip-film adapter, click the eject button in the control area of the scan window. Ejection is complete when the status LED has stopped blinking.

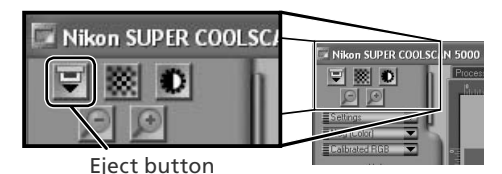

### *Ejecting Film from the SA-21*

Always use the scan window eject button when ejecting film from the SA-21. Wait until ejection is complete before removing film by hand. Pulling on the film during ejection could damage the film or cause errors. For information on what to do if film jams in the SA-21, see "Film Feed Errors (SA-21)" ( 60).

If the scan window was closed before the film was ejected, turn the scanner off and then on again. The film will be ejected automatically.

#### *MA-21*

Confirm that the status LED is not blinking and press the eject button on the front of the adapter to eject the slide.

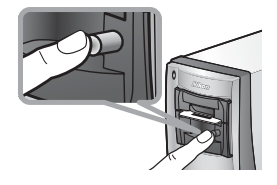

2 Exit the host application Select **Exit** (Windows) or **Quit** (Mac OS 9) from the **File** menu. In Mac OS X, open the application menu and choose the "Quit" option for the host application.

# 3 Turn the scanner off *Leave an Adapter in Place*

To prevent dust from entering the scanner, be sure the MA-21 or SA-21 is in the adapter slot when the scanner is off.

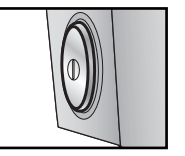

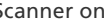

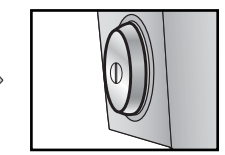

Scanner on Scanner off

## **The SA-21 Lock Mechanism**

If the scanner is turned off with film still in place, the adapter lock mechanism ( $\frac{1}{2}$  29) will prevent the SA-21 from being removed. Before attempting to remove the SA-21, turn the scanner on and wait for the film to be ejected automatically. Attempting to remove the adapter without first ejecting the film could interfere with the connection between the adapter and the scanner. If an attempt has been made to remove the SA-21 without ejecting the film, push the adapter back into the scanner to re-establish the connection. Attempting to remove the adapter by force could damage the adapter or scanner.

#### **Remove Film Holders**

When using the optional FH-3 film holder ( $\frac{1}{\sqrt{2}}$  50), remove the holder before turning the scanner off.

# *Nikon Scan* This chapter provides a brief overview of the Nikon Scan software that controls the scanner. For more information, see the *Nikon Scan Reference Manual* (on CD).

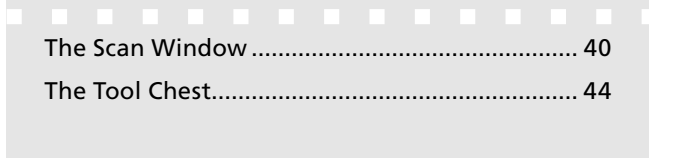

# **The Scan Window**

The parts of the scan window are identified below.

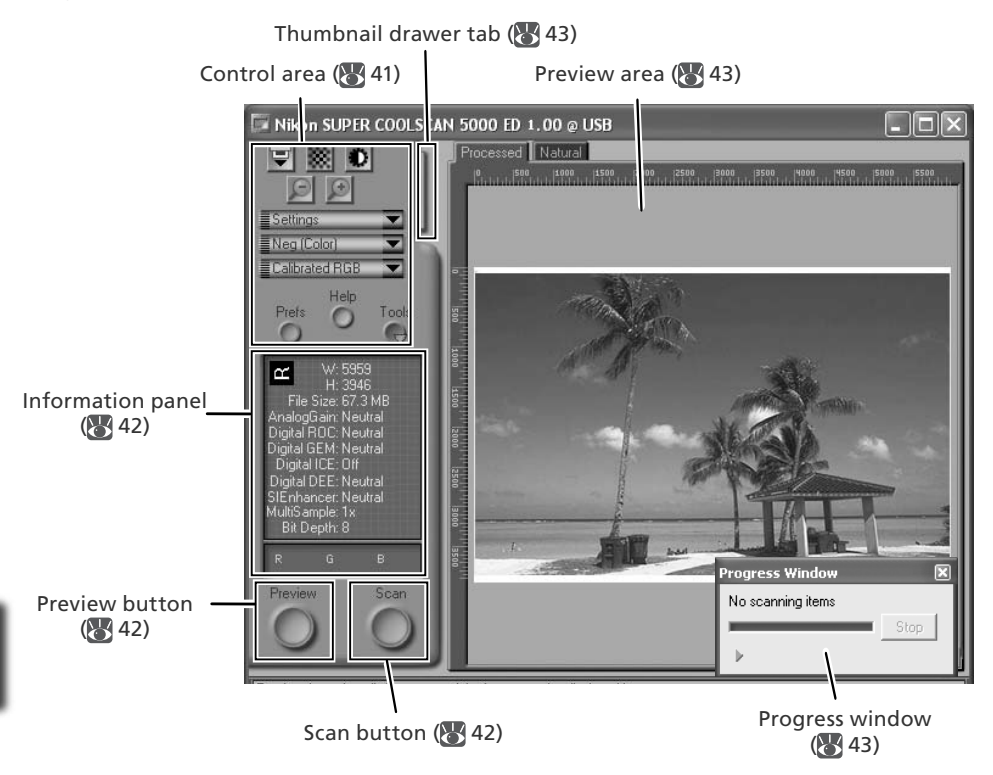

## **The Control Area**

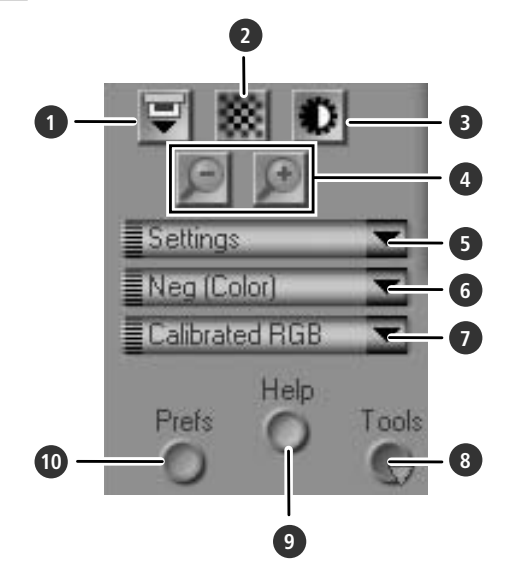

#### **1** Eject button

Ejects film from multi-frame adapters such as the SA-21. In the case of the optional SF-210 slide-feeder adapter for the 5000 ED, clicking this button ejects the current slide and feeds a new one.

This button can not be used to eject slides from the MA-21.

#### **2** Autofocus button

Click to focus the scanner. Control-click (Windows) or option-click (Macintosh) to select a new focus point.

#### **3** Autoexposure button

When this button is clicked, the scanner analyzes the current image and adjusts exposure for optimal results.

#### **4** Zoom buttons

Click  $\left| \cdot \right|$  to zoom in for a closer look at the portion of the image currently selected in the preview area. Click  $\Box$  to zoom out.

#### **5** Settings menu

Save and load settings or reset settings to default values.

#### **6** Film type menu

Choose an option that matches the type of film being scanned: **Positive** for positive or reversal film, **Neg (Color)** for color negatives, or **Neg (Mono)** for blackand-white negatives. A separate **Kodachrome** option is available for scanning Kodachrome positives.

#### **7** Color model menu

Choose a color model according to how the image will be processed or used.

#### **8 Tools** button

Click to open the Tool Chest or progress window.

#### **9 Help** button

Click to open Nikon Scan help.

#### **10 Prefs** button

Click to open the "Preferences" dialog.

## **The Information Panel**

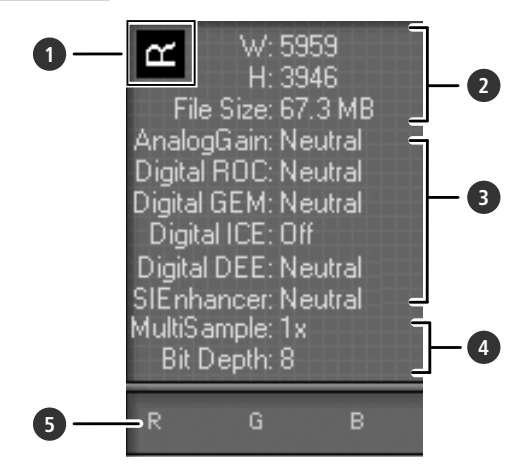

#### **1** Orientation

Shows the orientation of the image in the preview area, reflecting any flips or rotations that have been performed.

#### **2** Dimensions/file size

Lists the width and height of the current selection (in pixels) and the size of the file that would be produced if the selection were scanned at current settings.

#### **3** Image enhancement

Shows the current status of Digital ICE<sup>4</sup> Advanced and analog gain. Note that using Digital ICE4 Advanced can increase scanning times.

#### **4** Scanner extras

Lists the current bit depth (which determines the maximum number of colors available) and shows whether multi-sample scanning (5000 ED only) is in effect.

#### **5** Color values

Lists the color values for the pixel under the cursor. The values for the Natural panel are listed in the top row, the values for the Processed panel in the bottom row.

## **The Preview and Scan Buttons**

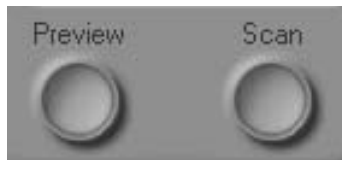

#### **Preview** button

Click to preview the image to be scanned (if multiple frames are selected in the thumbnail drawer, a preview will be performed for each frame). Be sure to click this button after changing the film type or choosing a new value for analog gain.

#### **Scan** button

Scans the images and opens them in the host application (if multiple frames are selected in the thumbnail drawer, a scan will be performed for each frame and the resulting images will be opened in separate windows).

## **The Thumbnail Drawer Tab**

Click this tab to open the thumbnail drawer. If multiple frames are selected, the selected images can be scanned in a single batch. This is called a "batch scan."

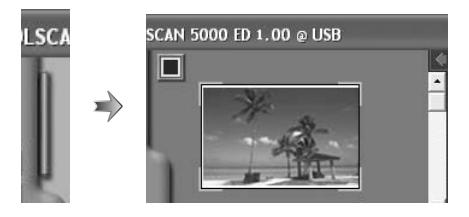

## **The Preview Area**

Selected frames are previewed in this area. Click the "Natural" and "Processed" tabs for a quick "before-and-after" comparison showing the effect of changes to settings in the Tool Chest. The "Natural" panel shows the image before processing, the "Processed" panel the image as it would appear when scanned at current settings.

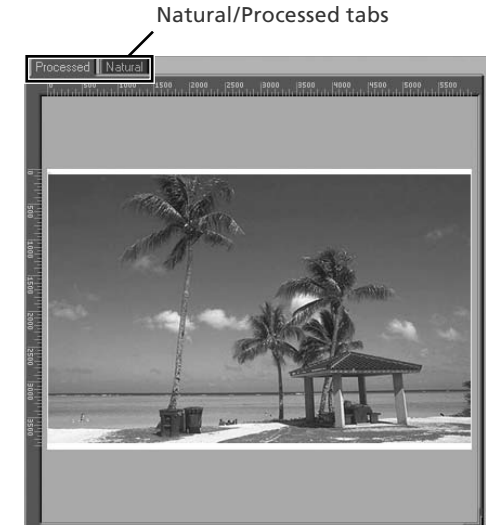

## **The Progress Window**

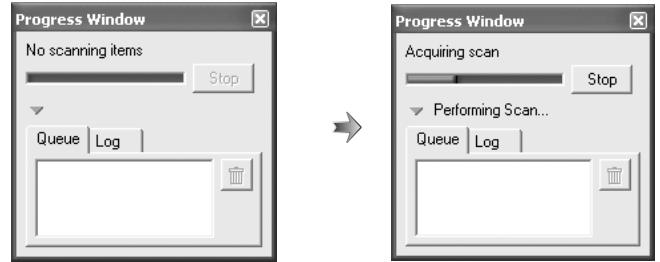

The progress of preview and scan operations is shown in this window. The current task (acquiring thumbnails, preview, or scanning) is shown at the top of the window. Tasks that have yet to be performed are listed in the "Queue" panel, completed tasks in the "Log" panel. To stop the current task, click **Stop**.

# **The Tool Chest**

To display or hide the Tool Chest, click the **Tools** button in the control area of the scan window. For more information, see the *Nikon Scan Reference Manual* (on CD).

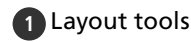

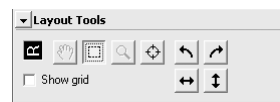

Select the portion of the image that will be scanned, choose a focus point, or rotate and flip images. Use the Zoom and Grab tools to navigate images that have been opened in Nikon Scan after scanning.

## **2** Information

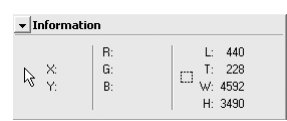

View the width and height of the current selection and the coordinates of its top left corner. The color value display shows the color of the pixel under the cursor before and after processing.

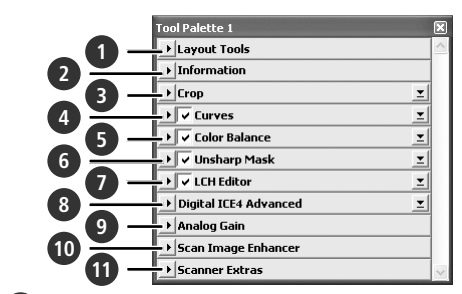

#### **3** Crop

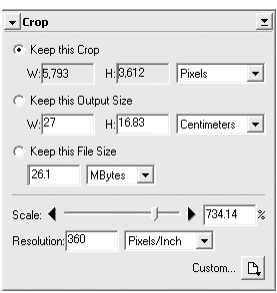

Specify the size and resolution of the image that will result when the film is scanned

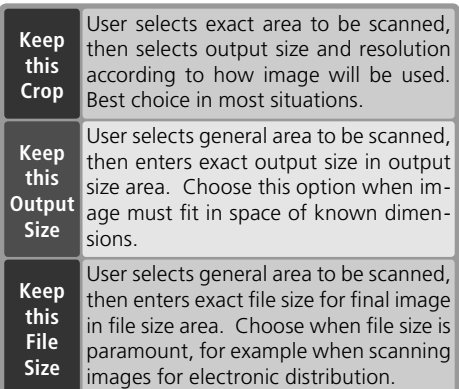

Enter the desired **H**eight and/or **W**idth in the text boxes. If **Keep this Crop** is selected, the remaining dimension will automatically be adjusted to maintain the current crop. If **Keep this File Size** is selected, the remaining dimension and the resolution will automatically be adjusted to maintain the selected file size, and the crop in the preview area will be adjusted accordingly.

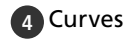

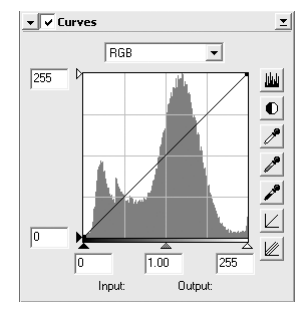

Make adjustments to brightness, contrast, and color targeted to specific portions of the tone range (for example, this tool can be used to increase brightness in shadows).

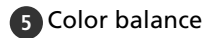

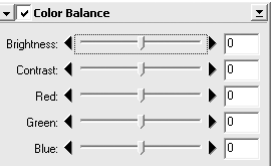

Adjust overall brightness, contrast, and color balance.

#### **6** Unsharp mask

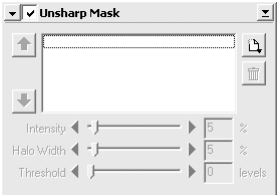

Sharpen images by making colors more distinct.

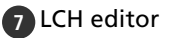

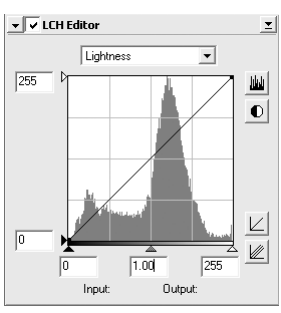

Make adjustments to brightness and contrast targeted to specific portions of the tone range, or use the hue and chroma editors for precise control of color.

## 8 Digital ICE<sup>4</sup> Advanced (Digital ICE (10 Scan Image Enhancer quad Advanced)

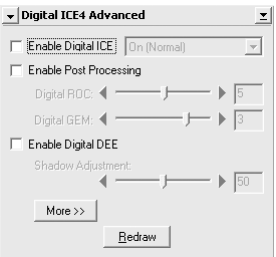

Four tools are available:

- *Digital ICE*: mitigate the effects of dust and scratches
- *Digital ROC*: restore faded colors
- *Digital GEM*: reduce the effects of film grain
- *Digital DEE*: increase detail in under- or overexposed areas of the frame

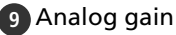

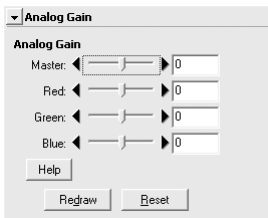

Adjust exposure values for each of the colored elements in the scanner's light source.

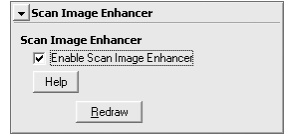

Perform automatic brightness, color, and contrast adjustment.

## **11** Scanner extras

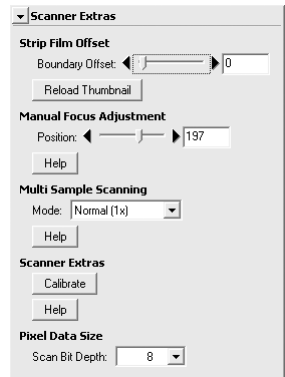

Control features specific to the type of scanner currently connected.

- *Multi Sample Scanning (5000 ED only)* Use this feature to reduce noise.
- *Scan Bit Depth* Choose a bit depth of sixteen (5000 ED), fourteen (COOLSCAN V ED), or eight bits.

## **Digital ICE**

Digital ICE will not produce the desired results with monochrome film (unless developed in color).

#### **Kodachrome Film**

When scanning Kodachrome film with the 5000 ED or COOLSCAN V ED, select **Kodachrome** in the film type menu. Depending on the film used, blurring or localized loss of detail may occasionally result when Kodachrome film is scanned with the 5000 ED or COOLSCAN V ED.

# *Technical Notes* This chapter lists scanner specifications and provides information on maintenance and troubleshooting.

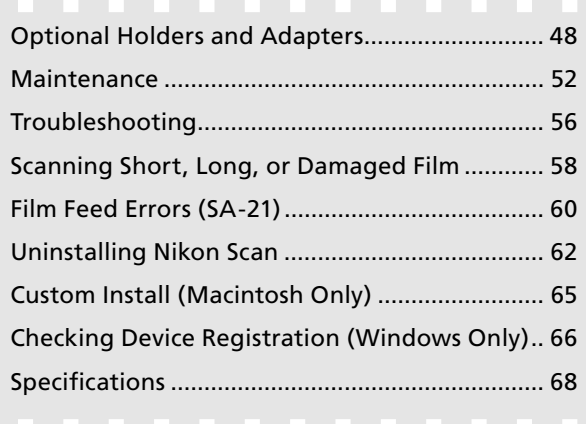

# **Optional Holders and Adapters**

The following adapters and holders are available for the SUPER COOLSCAN 5000 ED and COOLSCAN V ED:

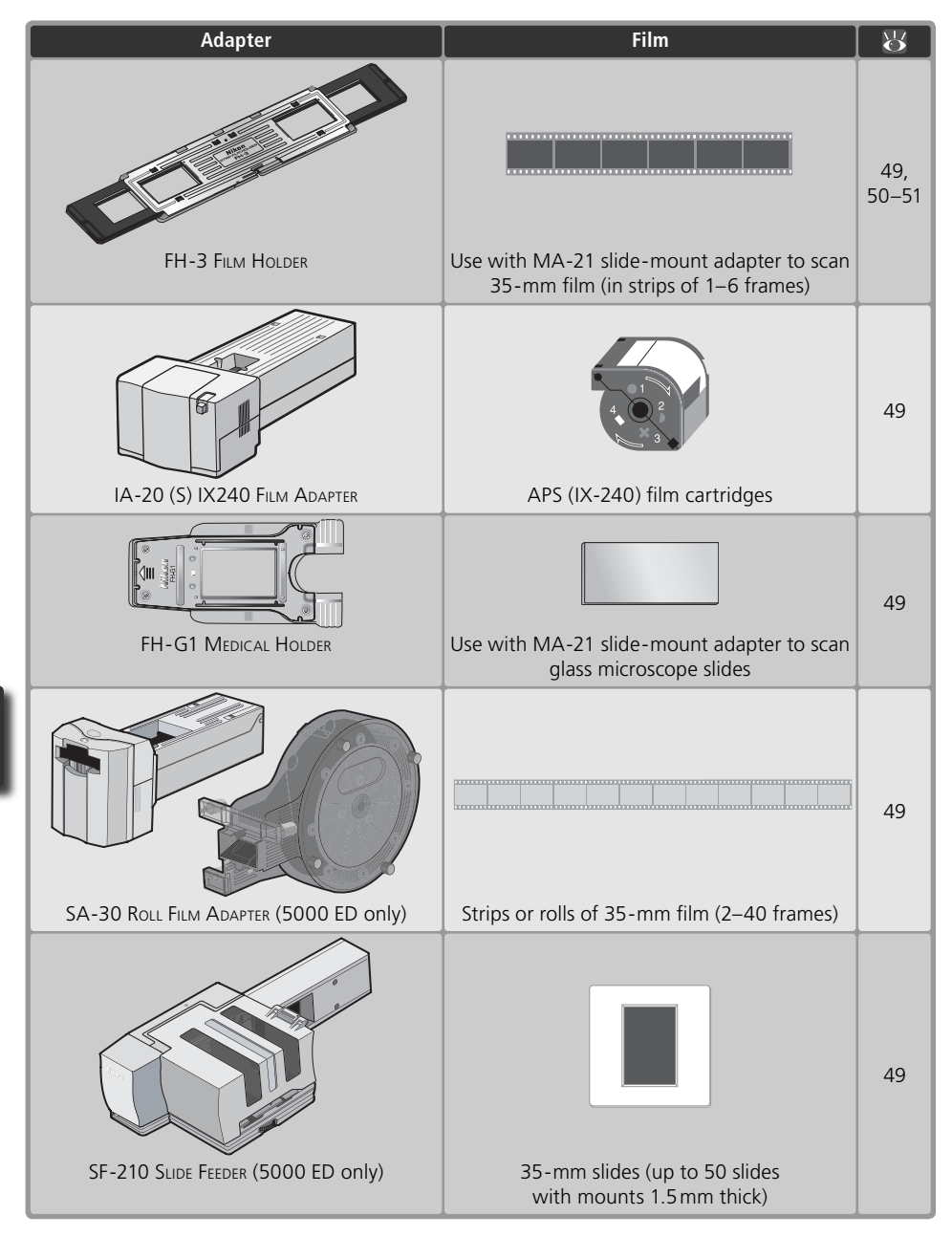

## **Specifications**

## **FH-3 STRIP FILM HOLDER (5000 ED and COOLSCAN V ED)**

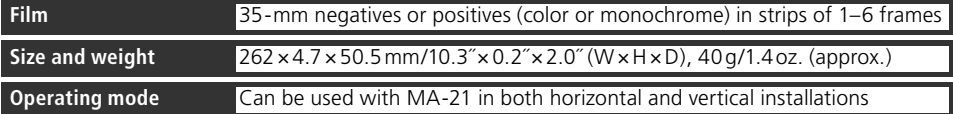

## **IA-20 (S) IX240 FILM ADAPTER (5000 ED and COOLSCAN V ED)**

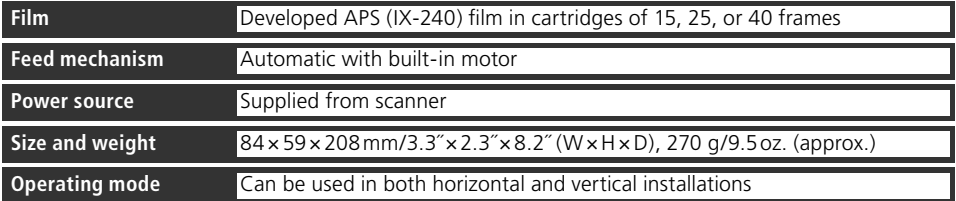

## **FH-G1 MEDICAL HOLDER (5000 ED and COOLSCAN V ED)**

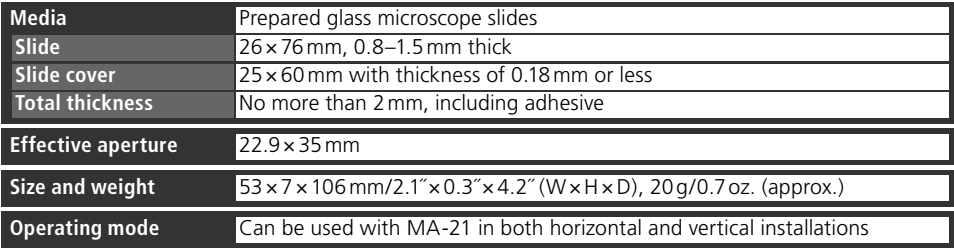

## **SA-30 ROLL FILM ADAPTER (5000 ED Only)**

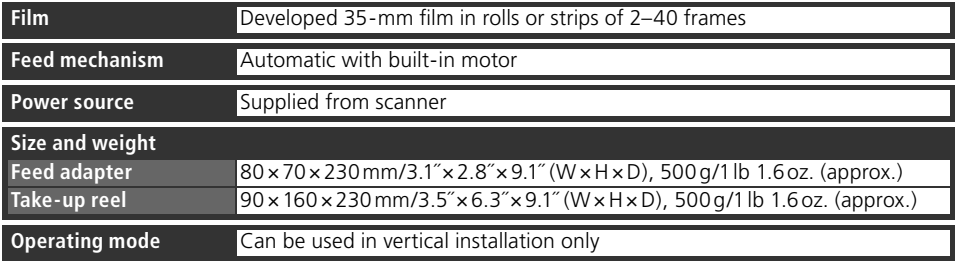

## **SF-210 SLIDE FEEDER (5000 ED Only)**

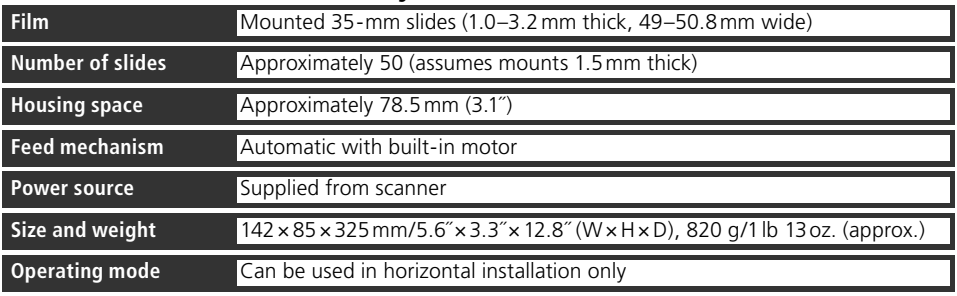

## **FH-3 Film Holder**

The FH-3 allows strips of 35-mm film up to six frames in length to be scanned in the MA-21 slide-mount adapter. The FH-3 can be used to scan film that can not be scanned in the SA-21, either because it is only one frame long or because it has excessive curl or damaged perforations (83 58).

#### **Placing Film in the Holder**

- Open the holder
	- Holding the FH-3 with the Nikon logo uppermost, unlatch the holder snaps and open the holder.

(matte emulsion surface down) in the bottom half of holder. Align the frame to be scanned with an aperture in the

the top and bottom halves. Latch the holder cover and snap the top and bottom halves together at both ends.

bottom half of the holder.

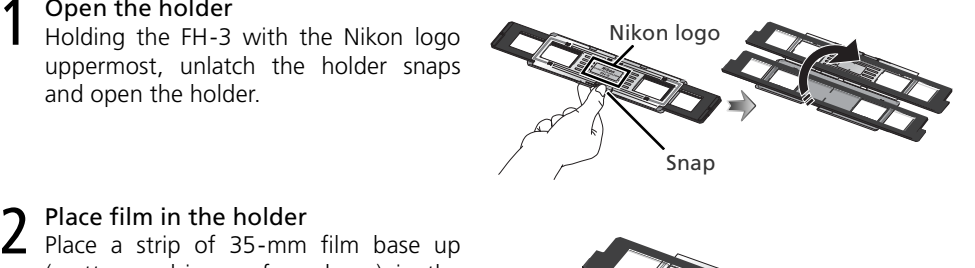

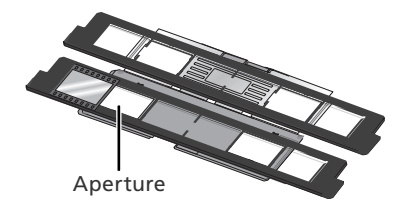

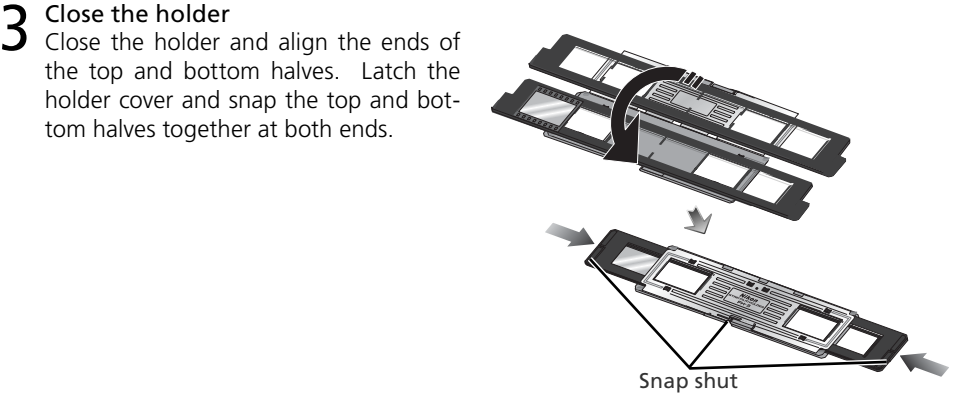

**4** Align the film with an aperture<br>Slide the black plastic holder until the frame to be scanned is aligned with one of the two apertures in the metal cover.

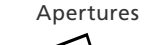

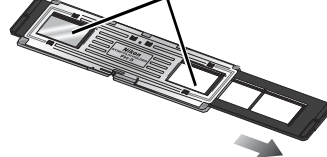

#### **"Film Base"/"Emulsion Surface"**

When film is examined under bright light, the image on the emulsion surface will be in slight relief, with bumps and hollows where the image has been developed. The opposite surface (the film base) will be reflective and smooth. Place the film in the holder base up.

### **Inserting the Holder**

1 Insert the MA-21 slide-mount adapter<br>After confirming that the status LED is not blinking, slide the MA-21 slide-mount adapter into the adapter slot  $(25)$ . When the adapter is fully inserted, the status LED will blink while the scanner initializes  $(24)$ , Wait until the status LED stops blinking.

2 Insert the FH-3<br>The direction of insertion depends on which of the two apertures in the metal cover contains the frame to be scanned; refer to the illustration below (arrows indicate direction of insertion). Slide the holder in until it stops.

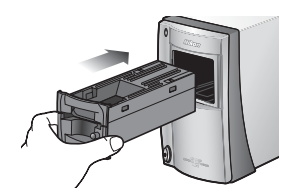

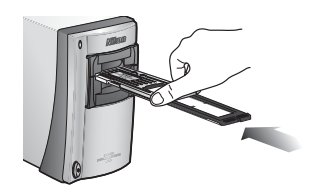

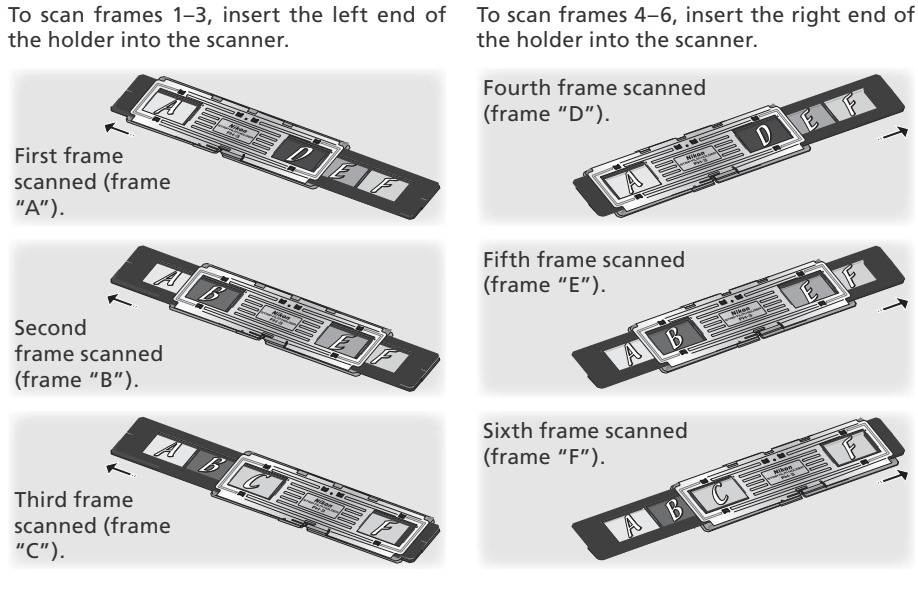

## **Removing the Holder**

After confirming that the status LED is not blinking, remove the FH-3 by hand. The eject button on the MA-21 can not be used when removing the FH-3.

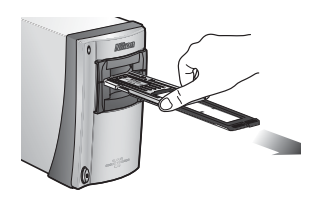

#### **Remove Film Holders**

Remove the FH-3 after use. Errors may occur if the FH-3 is in place when the scanner is turned on. If an error occurs, turn the scanner off and then on again after removing the FH-3.

# **Maintenance aintenance**

## **Caring for the Scanner**

#### **Storage**

When the scanner is not in use, replace the MA-21 or SA-21 in the adapter slot and turn the scanner off (be sure to remove any optional film holders from the adapter film slot). If the device will not be used for a prolonged period, unplug the scanner and store it in a wellventilated area where the temperature is between  $-10^{\circ}$ C (14 $^{\circ}$ F) and  $+50^{\circ}$ C (+122 $^{\circ}$ F) and the humidity less than 60%. Do not store the scanner where it would be subject to sudden temperature changes or condensation.

#### *When the Scanner Is Not in Use*

The MA-21 and SA-21 are equipped with flaps to prevent the accumulation of dust inside the scanner. Be sure one of these adapters is inserted in the scanner when the device is not in use.

Accumulation of dust on the optical parts in the vicinity of the adapter slot could result in scanning errors. Should an error occur, remove dust by sending air into the adapter slot with a blower. Do not insert your fingers into the adapter slot.

#### **Cleaning**

Turn the scanner off, unplug the power cable, and place the scanner on a flat, stable surface where it will not be damaged in a fall. Use a blower or a soft dry cloth to remove dust, a soft cloth lightly dampened with neutral detergent or liquid soap to remove tougher stains. Do not use alcohol or other volatile chemicals.

#### **Servicing**

Nikon scanners are precision devices. We recommend that the scanner and adapters be taken to an authorized Nikon service representative once every one to two years for inspection, and once every three to five years for servicing (fees are charged for these services). Frequent inspection and servicing are particularly recommended in the case of scanners used in commercial applications.

#### **Transport**

Before transporting the scanner:

- **1** Remove the adapter from the adapter slot.
- **2** Turn the scanner on.
- **3** Wait until the status LED stops blinking.
- **4** Turn the scanner off.
- **5** Insert the MA-21.
- **6** Disconnect the power and interface cables.
- **7** Repackage the scanner in the original packing materials (if the original packing materials are unavailable, use materials at least as shock resistant as the originals).

#### *Transporting the Scanner*

Nikon scanners are certified for use in the region or country of sale only. Transport or use outside the region or country of sale is at the risk and responsibility of the user.

## **Caring for the SA-21 Strip-Film Adapter**

#### **Storage**

When the adapter is removed from the scanner, store it in a well-ventilated area where the temperature is between  $-10^{\circ}$ C (14 $^{\circ}$ F) and +50 $^{\circ}$ C (+122 $^{\circ}$ F) and the humidity less than 60%. Do not store the adapter where it would be subject to sudden temperature changes or condensation.

## **Cleaning**

The SA-21 is equipped with internal rollers for feeding and ejecting film. Failure to keep the rollers clean may result in frequent "jams" in which the scanner is unable to feed or eject the film. If jams are occurring more frequently, clean the interior of the adapter as described below. Failure to observe this precaution could result in damaged film.

1 Place the SA-21 on a level, stable surface<br>To prevent damage to the adapter, place the SA-21 on a level, stable surface during cleaning.

> Front panel

2 Open the front panel Press the release button and open the front panel.

Remove the adapter cover

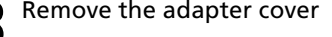

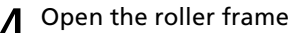

4 Open the roller frame<br>Release the frame lock lever and open the roller frame.

#### *Opening the Roller Frame*

Stop when resistance is felt. Attempting to force the frame open past this point could damage the adapter.

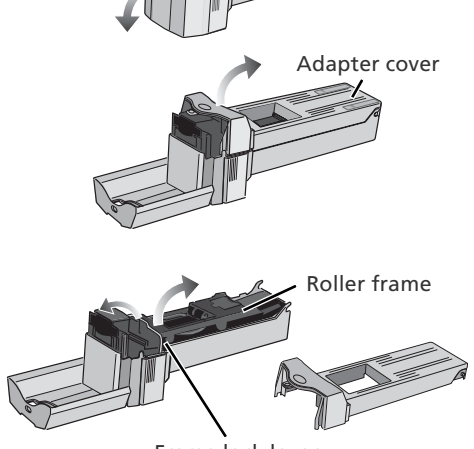

Release button

Frame lock lever

## **Continuing Jams**

If jams continue to occur frequently after the interior of the adapter has been cleaned, consult a Nikon service representative.

5 Clean the rollers Using a dry cotton swab or a swab that has been lightly dampened with water and wrung out, clean the rollers while turning the toothed wheel slowly in either direction with the ball of your thumb. Excessive force or the use of a screwdriver or other rigid object could damage the wheel. Dry the rollers with a dry cotton swab or leave the roller frame open until the rollers dry.

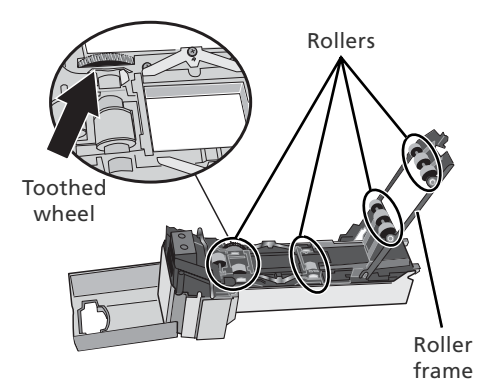

6 Clean the sensors and feed mechanism<br>
6 Remove dust from the interior of the adapter with a blower. Clean the three sensors and the feed mechanism thoroughly, changing the angle of the blower to reach all parts of the mechanism.

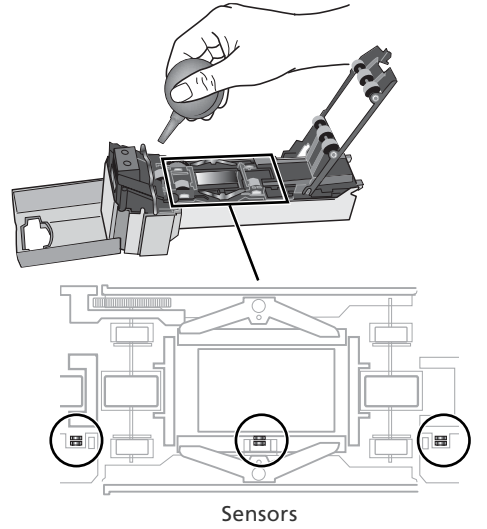

## **Caring for the MA-21 Slide-Mount Adapter**

#### **Storage**

When the adapter is removed from the scanner, store it in a well-ventilated area where the temperature is between –10 $^{\circ}$ C (14 $^{\circ}$ F) and +50 $^{\circ}$ C (+122 $^{\circ}$ F) and the humidity less than 60%. Do not store the adapter where it would be subject to sudden temperature changes or condensation.

#### **Cleaning**

Use a blower or a soft dry cloth to remove dust, a soft cloth lightly dampened with neutral detergent or liquid soap to remove tougher stains. Do not use alcohol or other volatile chemicals.

# **Troubleshooting**

If the scanner fails to function as expected, check the problems described below before consulting the original retailer or Nikon service representative. For more information on solving the problems listed here, refer to the page numbers in the rightmost column.

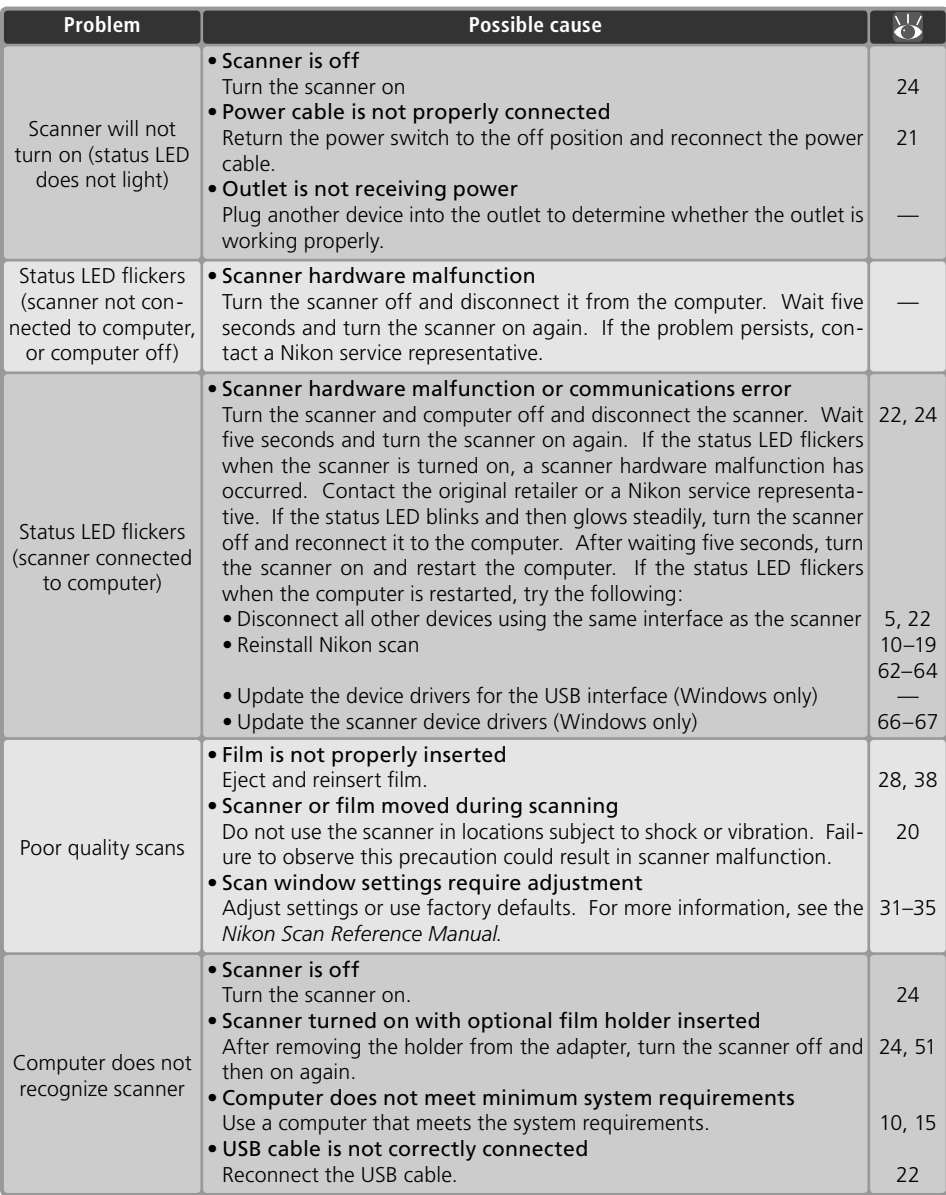

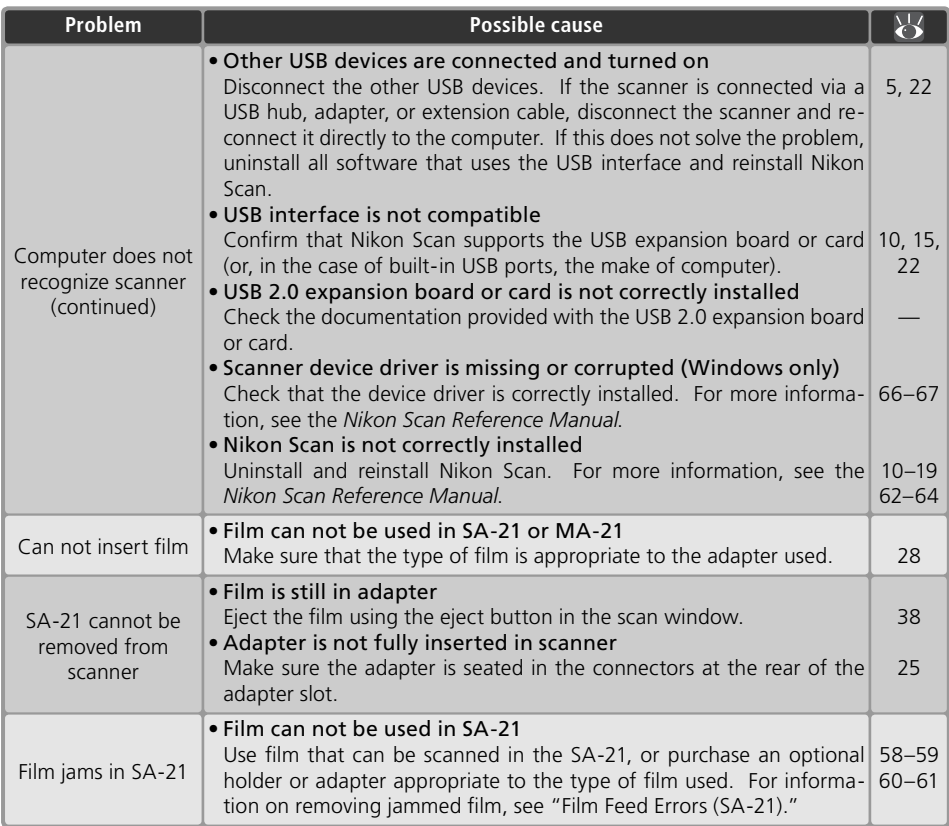

# **Scanning Short, Long, or Damaged Film canning**

This section details how to alter long or damaged film strips so that they can be scanned in the SA-21. Strips of 35-mm film that can not be scanned in the SA-21 even with alteration can be scanned in the MA-21 using the optional FH-3 film holder.

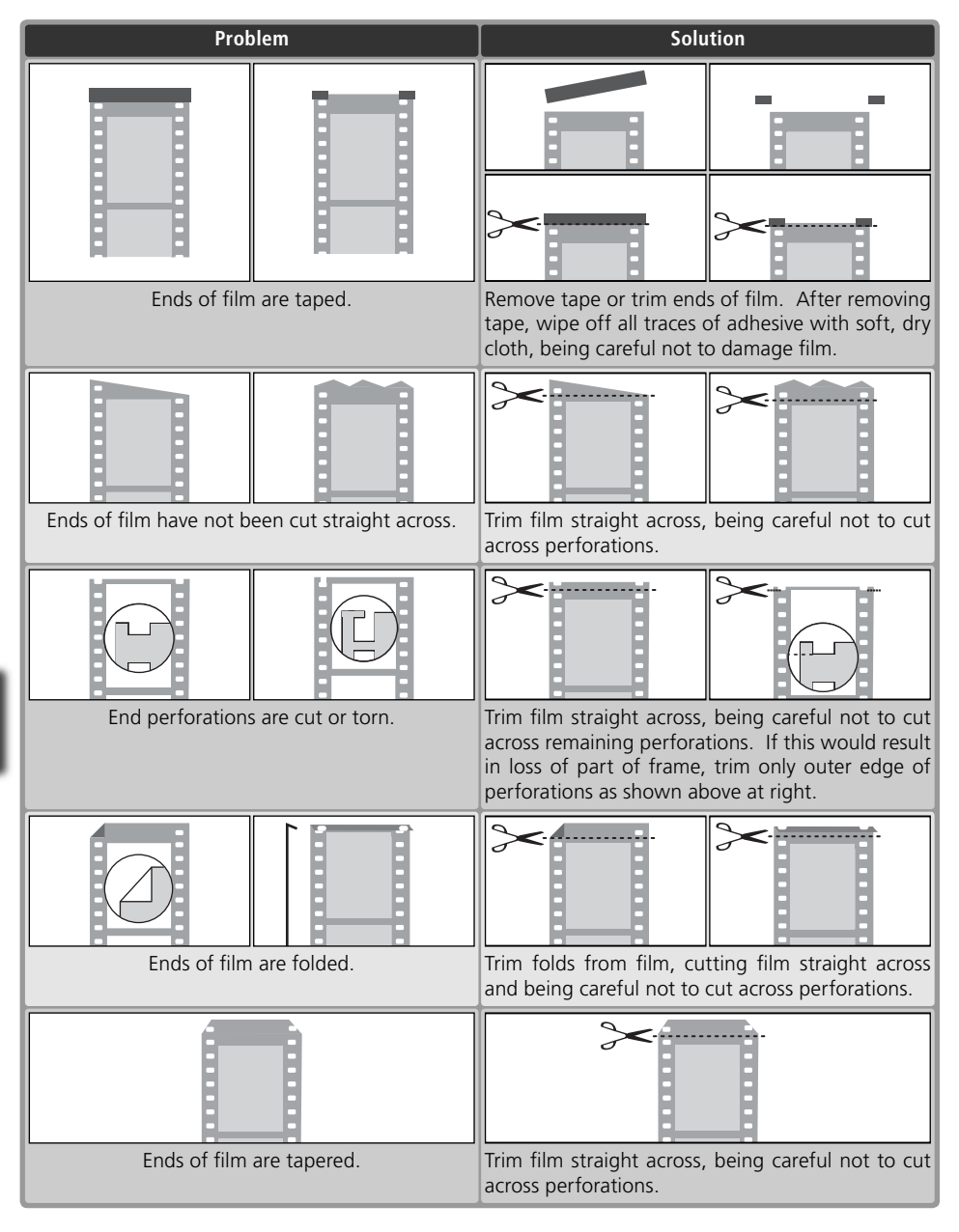

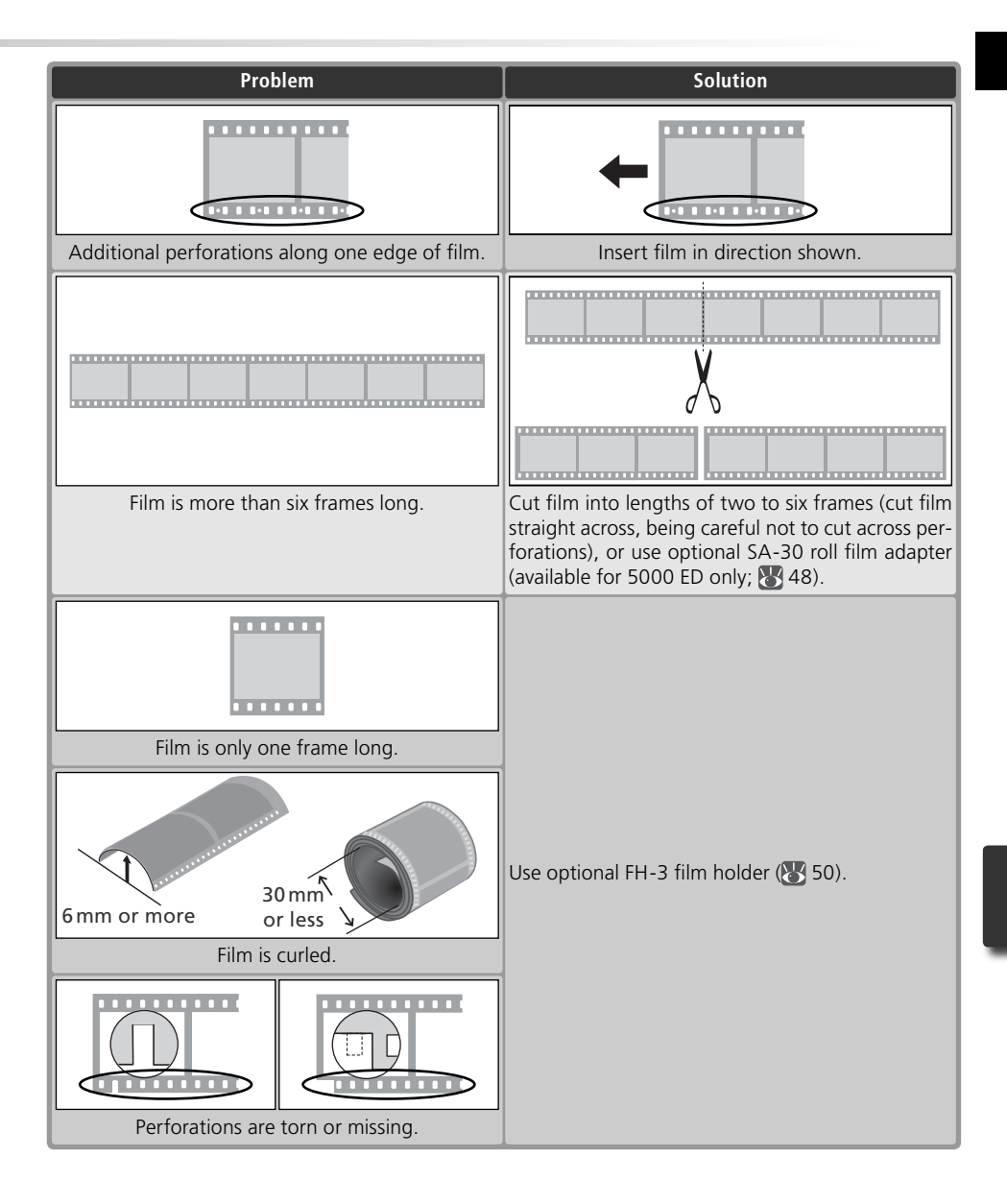

# **Film Feed Errors (SA-21)**

If film jams in the SA-21, the scanner status LED will flicker on and off about five times a second. Normally, the film will be ejected automatically. If the scanner fails to eject the film, follow the instructions below.

1 Release the adapter lock mechanism<br>If the computer displays an error message, click **OK** to release the adapter lock mechanism.

2 Remove the SA-21<br>Exercise caution to avoid damaging any film that may be protruding from the rear of the adapter.

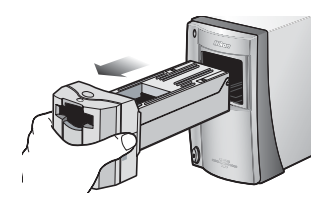

**3** Place the SA-21 on a level, stable surface discussed on a level, stable surface.

4 Open the front panel Press the release button and open the front panel.

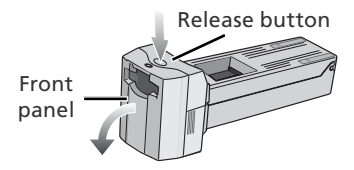

#### **The SA-21 Lock Mechanism**

Attempting to remove the SA-21 without releasing the lock mechanism could interfere with the connection between the adapter and the scanner. If an attempt has been made to remove the SA-21 without releasing the lock mechanism, push the adapter back into the scanner to re-establish the connection. Attempting to remove the adapter by force could damage the adapter or scanner.

#### **Remove Dust from Film**

Dust is a common cause of film feed errors. To prevent jams, use a blower to remove dust and lint from film before scanning.

#### **Continuing Errors**

If an error is displayed after the film is ejected, it may be necessary to clean the SA-21 as described under "Caring for the SA-21"  $(S_3 54)$ .

#### **Optional Adapters**

*60*

For information on removing jammed film from optional adapters, see the documentation provided with the adapter.

 $6$  Position film at either end of the adapter If neither end of the film is visible, rotate the toothed wheel until one end protrudes from the adapter.

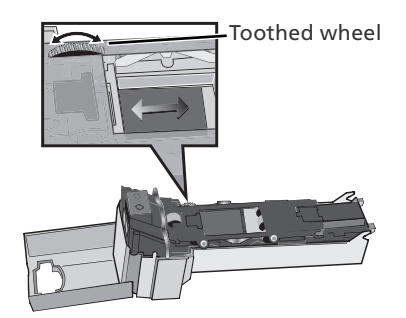

7 Open the roller frame<br>Release the frame lock lever and open the roller frame.

## *Opening the Roller Frame*

Stop when resistance is felt. Attempting to force the frame open past this point could damage the adapter.

# 8 Remove the film from the adapter<br>8 Remove the film by pulling gently on the

visible end.

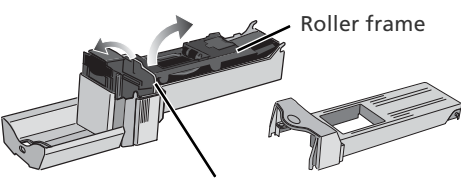

Frame lock lever

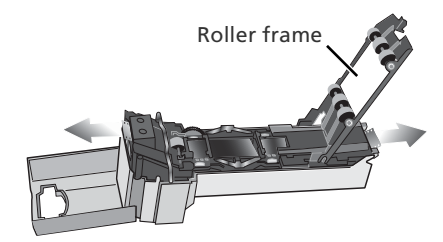

**9** Reassemble the adapter<br>Close the roller frame, replace the adapter cover, and close the front panel.

Before reinserting film in the SA-21, check that it is undamaged and free of dust and lint. If the film has been damaged and can not be scanned in the SA-21, scan the film as described "Scanning Long, Short, or Damaged Film."

# **Uninstalling Nikon Scan**

Before Nikon Scan can be reinstalled or a new version installed, the existing version must be removed from the computer (uninstalled). The instructions that follow are divided into Windows and Macintosh sections.

#### *Export Settings*

Before uninstalling Nikon Scan, export frequently-used scan window settings to a location outside the Nikon Scan application folder. These settings can then be loaded into the scan window once Nikon Scan has been reinstalled. For more information, see the *Nikon Scan Reference Manual* (on CD).

## **Windows**

1 Select **Nikon Scan 4 Uninstall** Click the **Start** button and select **Nikon Scan 4**> **Nikon Scan 4 Uninstall** from the program list.

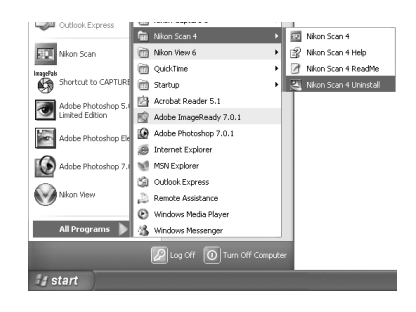

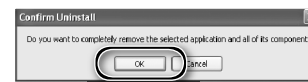

2 Begin the uninstall<br>2 The dialog shown at right will be displayed. Click **OK** to begin removing Nikon Scan and all of its components. If uninstaller encounters read-only files or components shared by another application, a confirmation dialog will be displayed. Read the information displayed carefully before deciding what to do with the affected components.

3 Click **Finish** Click **Finish** to exit the uninstaller.

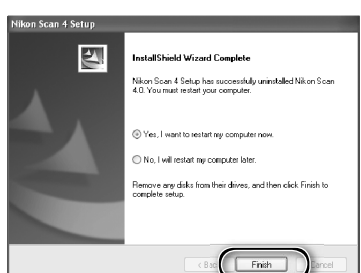

#### **Windows XP/Windows 2000 Professional**

When installing or uninstalling Nikon Scan under the above operating systems, log in as the "Computer administrator" (Windows XP) or "Administrator" (Windows 2000 Professional).

## **Macintosh**

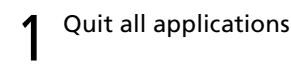

# 2 Insert the Nikon Scan CD into the CD-ROM drive<br>A Nikon Scan 4 CD icon will appear on

the desktop. Double-click the icon to open the "Nikon Scan 4" window.

3 Double-click the **Welcome** icon in the "Nikon Scan 4" window

4 Choose a language A language-selection dialog will be displayed. Select a language and click **Next**.

## 5 Start the installer<br>5 The "Install Center" dialog will be displayed. Open the "Software" panel and click **Easy Install**.

*"Authenticate" (Mac OS X Only)* Clicking **Easy Install** in the software panel displays the "Authenticate" dialog shown at right. Enter the administrator name and password and click **OK**.

**6** Click **Accept**<br>
The license agreement will be displayed. Click **Accept**.

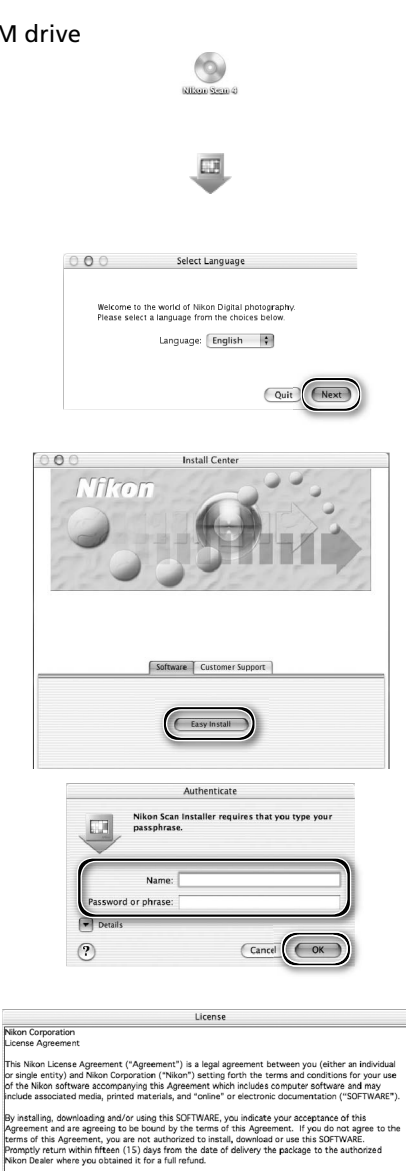

This license is not a sale of the SOFTWARE and you do not become the owner of the SOFTWARE.<br>Through your purchase, download or use. Nikon and/or Nikon's licensor retain ownership of the This license is not a saise of the sur-T wives and you co not ceations the down that the power or the sur-T wives.<br>The couply your purchase, download or use. Nikon and/or Nikon's licensor retain ownership of the<br>SOFTWARE a

Print... ) (Save As... ) (Decline ) (Accept
7 Click **Continue...**<br>The ReadMe file will be displayed. Click **Continue...** to display the "Nikon Scan Installer" dialog.

8 Select **Uninstall** Select **Uninstall** from the menu at the top left corner of the installer dialog and click the **Uninstall** button to remove Nikon Scan and its components from the computer.

## 9 Click **OK**

A confirmation dialog will be displayed when removal is complete. Click **OK**.

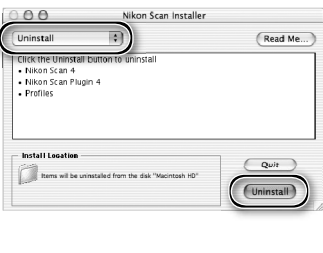

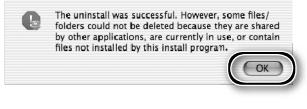

## **Custom Install (Macintosh Only)**

The Macintosh version of Nikon Scan offers a custom install option that can be used to install selected program components as described below.

Display the "Nikon Scan Installer" dialog After quitting any applications that may be running, insert the Nikon Scan CD in the CD-ROM drive and display the "Nikon Scan Installer" dialog as described in steps 2–7 of the "Uninstall: Macintosh" section ( 63–64).

2 Select **Custom Install** Select **Custom Install** from the menu at the top left corner of the installer dialog and select or deselect components for installation by clicking the boxes to their left.

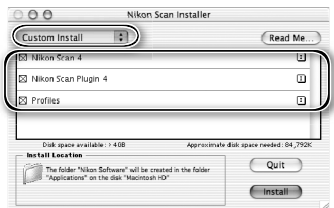

3 Click **Install** Click **Install** to begin installation of the selected components. Complete installation as described in steps 8–13 of "Installing Nikon Scan: Macintosh"  $\left(\sqrt{3}\right)$  17–18).

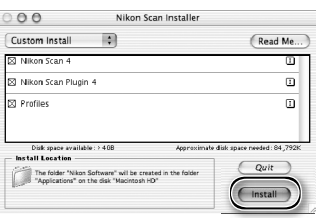

## **Checking Device Registration (Windows Only)**

The first time the scanner is connected and turned on following installation of Nikon Scan, Windows will "register" the scanner with the Device Manager. If the computer fails to detect the scanner or the scanner does not function as expected when Nikon Scan is running, the computer may not have correctly registered the scanner. Check that the device drivers are correctly installed.

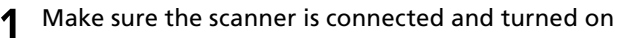

### 2 Display the "System Properties" dialog

### *Windows XP*

Select **Control Panel** from the **Start** menu, open **Performance and Maintenance**, and click **System**.

*Windows 2000 Professional*

Select **Settings**> **Control Panel** from the **Start** menu and double-click the **System** icon.

*Windows Me, Windows 98 SE*

Select **Control Panel** from the **Start** menu and double-click the **System** icon.

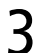

## 3 Open the Device Manager

*Windows XP, Windows 2000 Professional* Open the "Hardware" panel and click the **Device Manager** button.

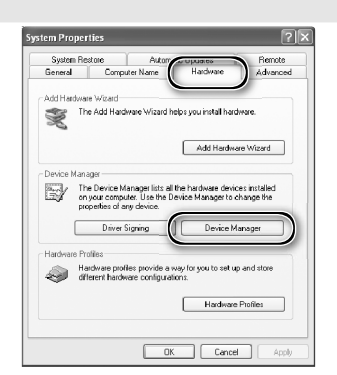

*Windows Me, Windows 98 SE* Click the "Device Manager" tab.

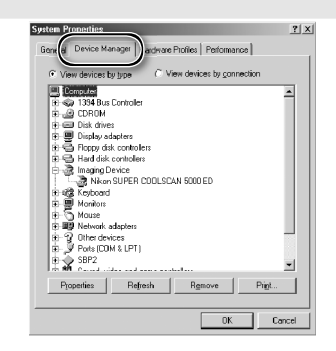

# **4** Check that the scanner is listed as an imaging device<br>Click the "+" next to "Imaging devices"

(Windows XP, Windows 2000 Professional) or "Imaging Device" (Windows Me, Windows 98 SE) and confirm that the scanner is listed.

### *If the Scanner Is Not Listed*

If the scanner is not listed or appears next to a "!", "?", or "×", the drivers have not been correctly installed. Disconnect the scanner and uninstall Nikon Scan, then reinstall Nikon Scan and reconnect the scanner.

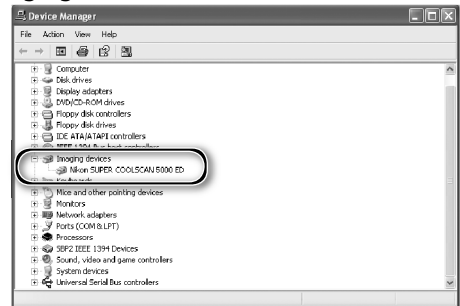

## **Specifications**

### **SUPER COOLSCAN 5000 ED (LS-5000 ED)**

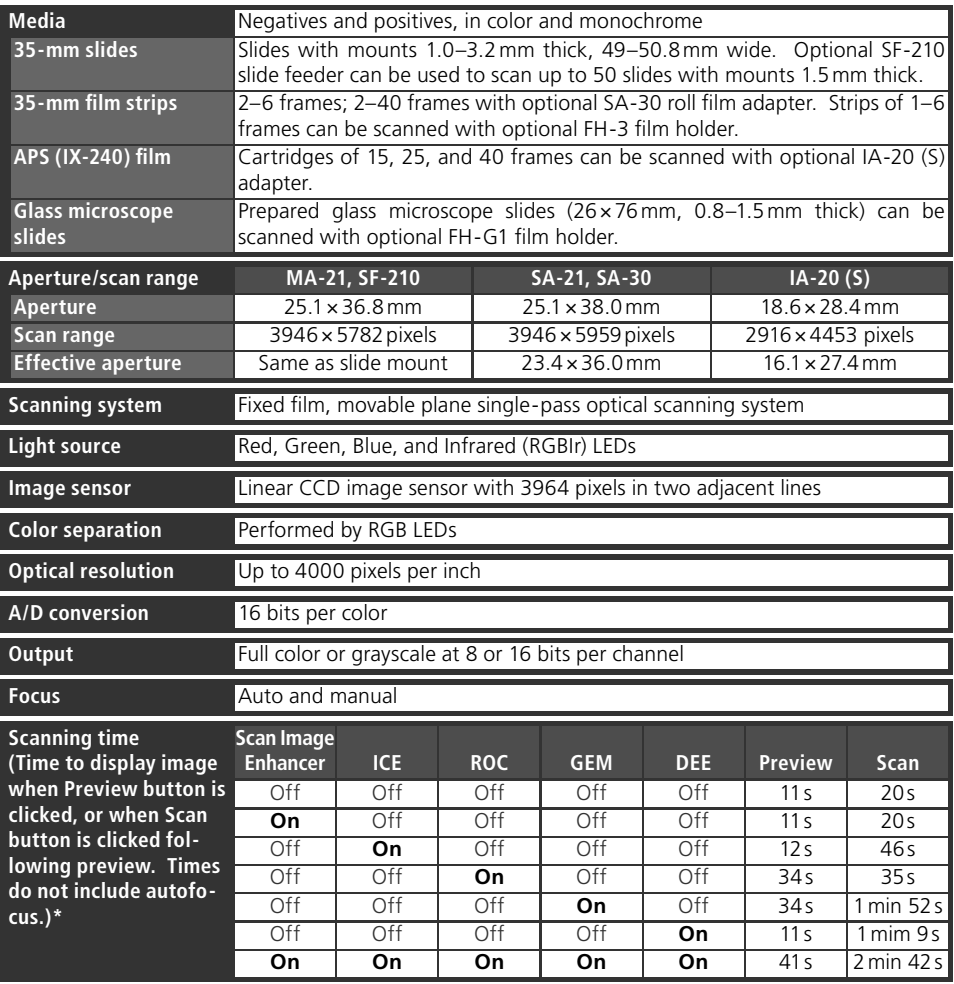

\* Times for positive film scanned with MA-21 at input resolution of 4000 dpi and bit depth of 16 bits (CMS on) using Nikon Scan 4 on<br>Pentium 4 3.06 GHz FSB 533 MHz computer with 1 GB RAM, Windows XP Professional, and USB 2

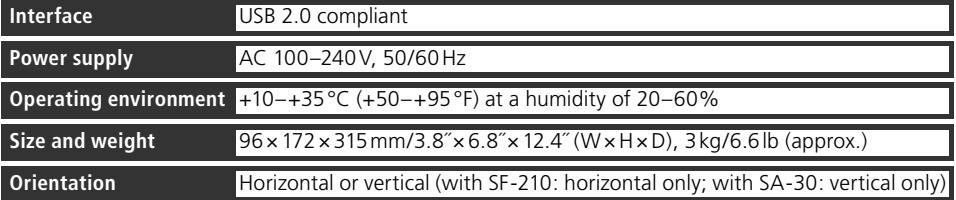

### **COOLSCAN V ED (LS-50 ED)**

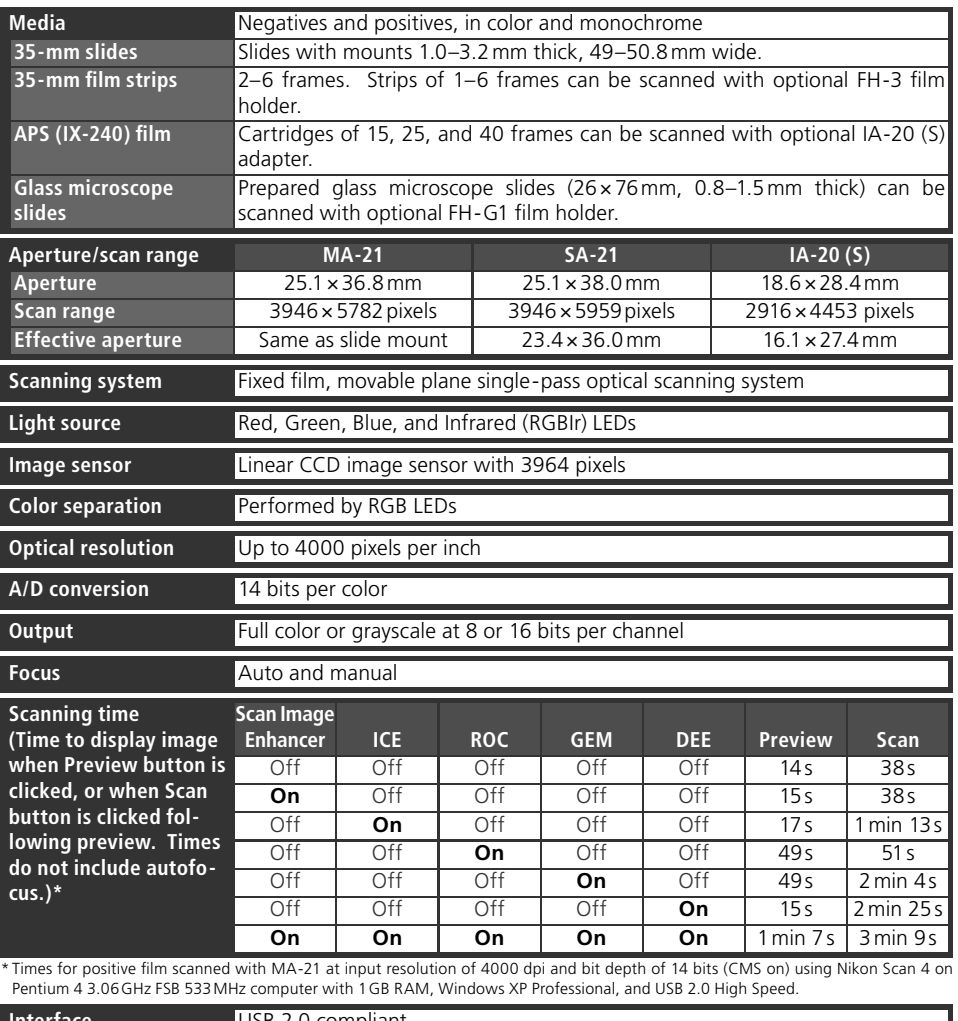

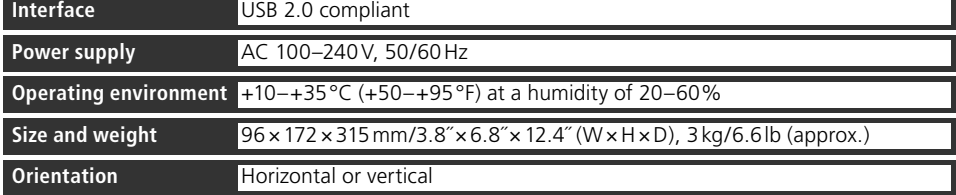

### **Supplied Adapters**

### **MA-21 SLIDE MOUNT ADAPTER**

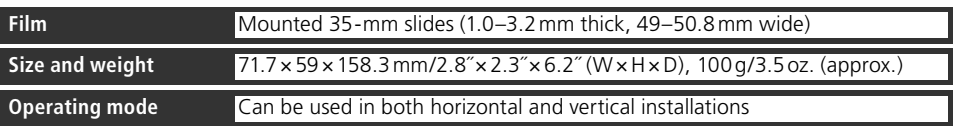

### **SA-21 STRIP FILM ADAPTER**

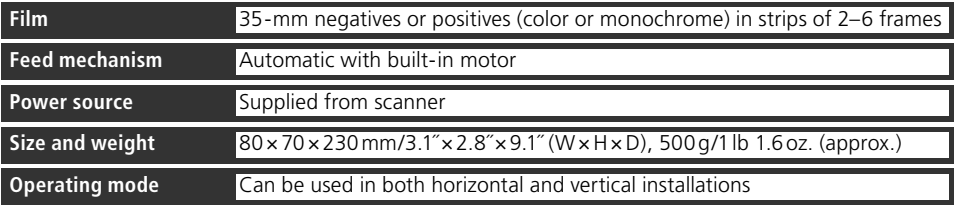

## **Index**

#### **Symbols**

35-mm film strips, 25, 28-29, 32. 38, 48, 50–51, 58–59 35-mm slides, 25, 28–29, 38, 48

#### **A**

Acquire plug-in, 17, 26 Adapter slot, 3, 25 Adobe Photoshop, 8, 17, 26 Analog gain, 42, 46 Aperture, 68–69 APS (IX-240) film, 48-49, 68-69 Autoexposure, 41 Autofocus, 41

### **B**

Bit depth, 35, 46

#### **C**

Calibrated RGB, 31 Color balance, 45 Color model menu, 31, 41. *See also*  Calibrated RGB; Grayscale. Color-space profile, 13, 17-18 Color values, 42, 44 Control area, 30, 40, 41 Crop, 34–35, 44 Curves, 45

#### **D**

Device drivers, 12, 66–67 Digital DEE, 2, 46 Digital GEM, 2, 46 Digital ICE, 2, 46 Digital ICE4 Advanced, 9, 46 Digital ROC, 2, 46

#### **E**

Eject button, 29, 38, 41 MA-21, 38, 51 Nikon Scan, 38, 41 Ejecting film, see Film, ejecting

### **F**

Feet, 4 File size, 44 Film, 5, 9, 25, 28–29, 31, 38, 48–49, 50–51, 58–59, 68–70 base, 29, 50 caring for, 5, 29 color, 31 curl, 29, 59 emulsion surface, 29, 50 ejecting, 38, 41 inserting, 28–29 Kodachrome, 31, 46 monochrome, 31, 46 negative, 31 perforations, 29, 50, 58–59 positive, 31 Film gate, 4 Film type menu, 31

FH-3 film holder, 20, 48-49, 50-51, 68–69 FH-G1 medical holder, 48–49, 68–69 Flipping images, 9, 33, 44 **G** Grayscale, 31

**H**

#### **Help** button, 41

**I**

 $I\overline{A}$ -20 (S) APS (IX-240) film adapter, 48–49, 68–69 Imaging applications, 8, 26 Image windows, 36 Information panel, 30, 42 Install, *see* Nikon Scan, installing IX-240, *see* APS (IX-240) fi lm

#### **K**

Kodachrome, *see* Film, Kodachrome **L** Layout Tools, 33, 44

#### **M**

LCH Editor, 45

MA-21 slide-mount adapter, 3, 9, 25, 28–29, 32, 36, 38, 41, 50–51, 55, 68–70 Mac OS, 2, 15–19, 26, 38, 63–65 Maintenance, 52–55 Multi-sample scanning, 46

### **N**

Natural, 30, 43 Nikon Scan, 8–9, 10–18, 26–27, 30–38, 39–46, 56–57, 62–65. *See also* Scan window installing, 10–18 custom install, 65 plug-in, 17, 26 starting, 26–27 uninstalling, 62–64 Nikon View, 8–9, 10, 15

### **O**

Orientation, 33, 42 Output size, 44

### **P**

Perforations, *see* Film, perforations Power switch, 21, 24, 38 Power cable, i–ii, 4, 21, 56 connecting, 21 Preferences, 29, 41 **Prefs** button, 41 Preview area, 30, 32–35, 43 **Preview** button, 30, 33, 40, 42 Previewing images, 9, 32–33, 42 Printing images, 9, 37 Processed, 30, 43 Progress window, 30, 40, 43

**R** Resolution, 35, 44 Rotating images, 9, 33, 44

#### **S**

 $S\overline{A}$ -21 strip-film adapter, 3, 9, 25, 28–29, 32, 38, 41, 50, 54–55, 57, 58–59, 60–61, 68–70 SA-30 roll-film adapter, 4, 20, 48–49, 59, 68 Saving images, 36, 37 **Scan** button, 30, 36, 40, 42 Scan Image Enhancer, 2, 9, 35, 46 Scan window, 8–9, 26–27, 30–36, 38, 40–43 Scanner extras, 46 Settings menu, 41 SF-210 slide feeder, 20, 41, 48–49, 68 Status LED, 3, 5, 24, 25, 38, 51, 56 **T** Thumbnail, 32 drawer, 32, 43 drawer tab, 30, 32, 40, 43 Tool Chest, 30, 33, 34–35, 44–46 Tool palettes, 33, 35, 44–46 **Tools** button, 41 Transport, 53 TWAIN, 26

### **U**

Uninstall, *see* Nikon Scan, uninstalling Unsharp Mask, 45 USB, 5, 10, 15, 22, 57 cable, 4, 5, 22, 24 USB 2.0, 10, 15, 22, 57

**V** Vents, 3, 20

**W** Windows, 10–14, 26, 38, 56–57, 62, 66–67 98 SE, 2, 12, 13, 66–67 2000 Professional, 10, 12, 24, 62, 66–67 Me, 2, 12, 66–67 XP, 2, 10, 12, 62, 66–67

**Z**

Zoom buttons, 41

# **Nikon**

**NIKON CORPORATION** Fuji Bldg., 2-3 Marunouchi 3-chome, Chiyoda-ku, Tokyo 100-8331, Japan

Printed in Japan SB3I02000201(30) *6MRA0830--*

Download from Www.Somanuals.com. All Manuals Search And Download.

Free Manuals Download Website [http://myh66.com](http://myh66.com/) [http://usermanuals.us](http://usermanuals.us/) [http://www.somanuals.com](http://www.somanuals.com/) [http://www.4manuals.cc](http://www.4manuals.cc/) [http://www.manual-lib.com](http://www.manual-lib.com/) [http://www.404manual.com](http://www.404manual.com/) [http://www.luxmanual.com](http://www.luxmanual.com/) [http://aubethermostatmanual.com](http://aubethermostatmanual.com/) Golf course search by state [http://golfingnear.com](http://www.golfingnear.com/)

Email search by domain

[http://emailbydomain.com](http://emailbydomain.com/) Auto manuals search

[http://auto.somanuals.com](http://auto.somanuals.com/) TV manuals search

[http://tv.somanuals.com](http://tv.somanuals.com/)